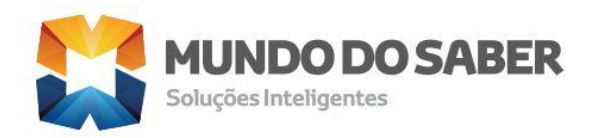

# **Sistema de Governança Municipal**

# **(Módulo cadastro Único)**

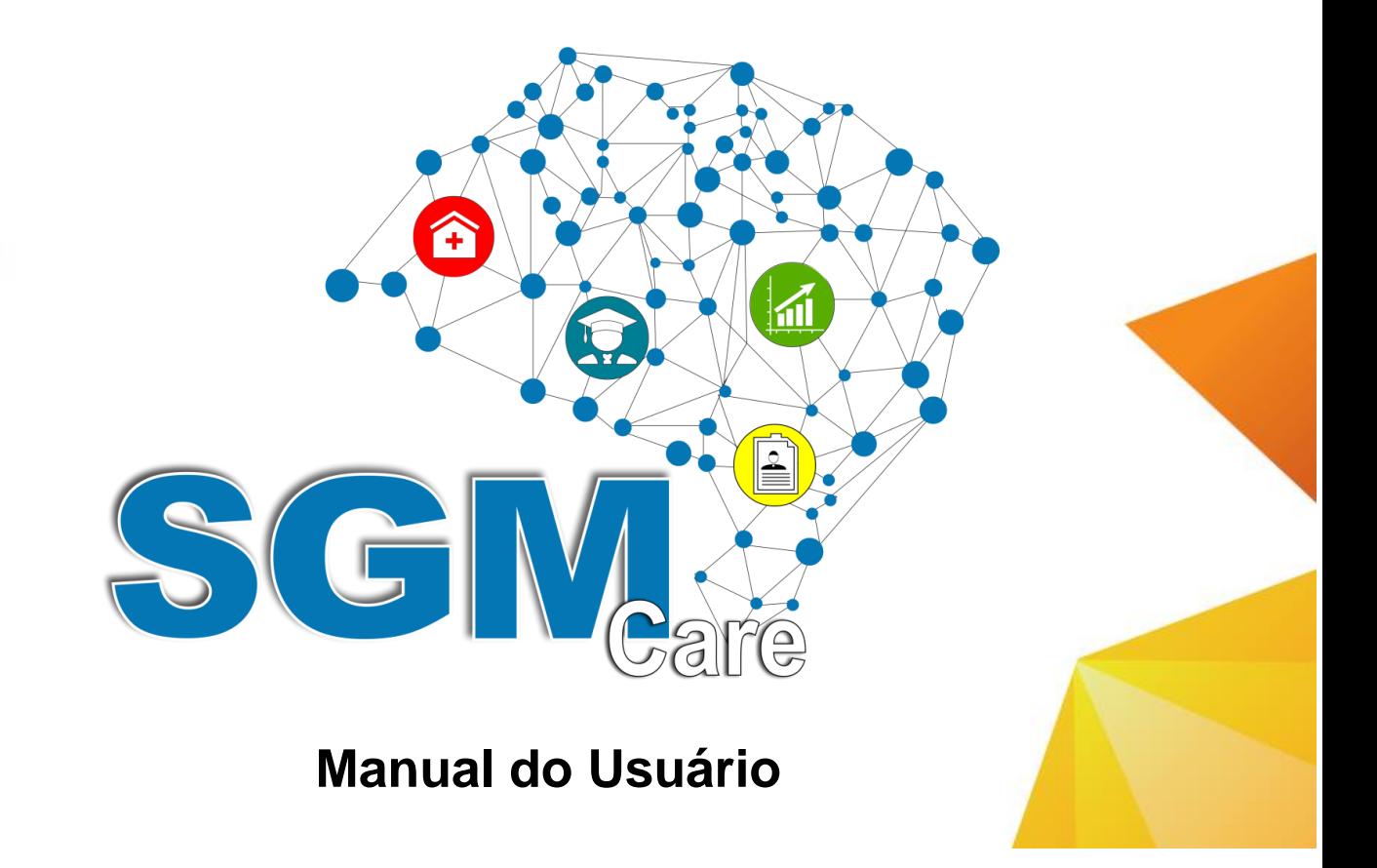

Campinas - SP

24 de junho de 2017

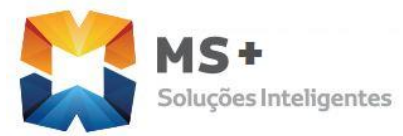

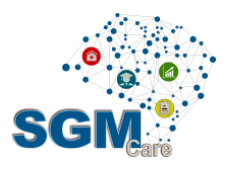

# **SUMÁRIO**

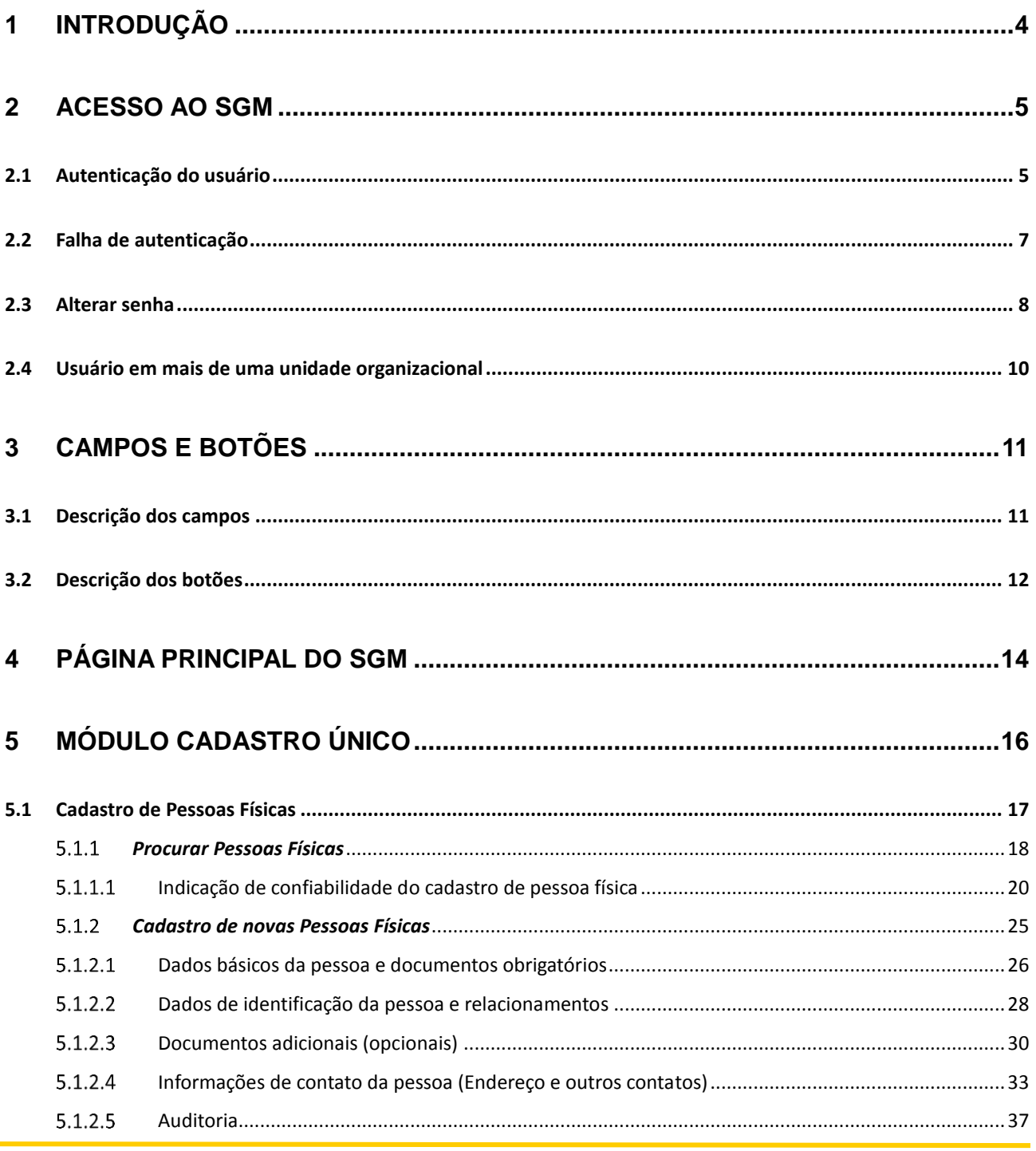

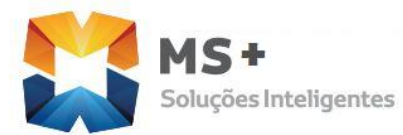

Manual do Módulo Cadastro Único

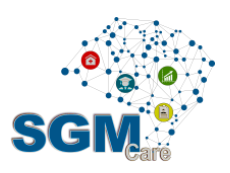

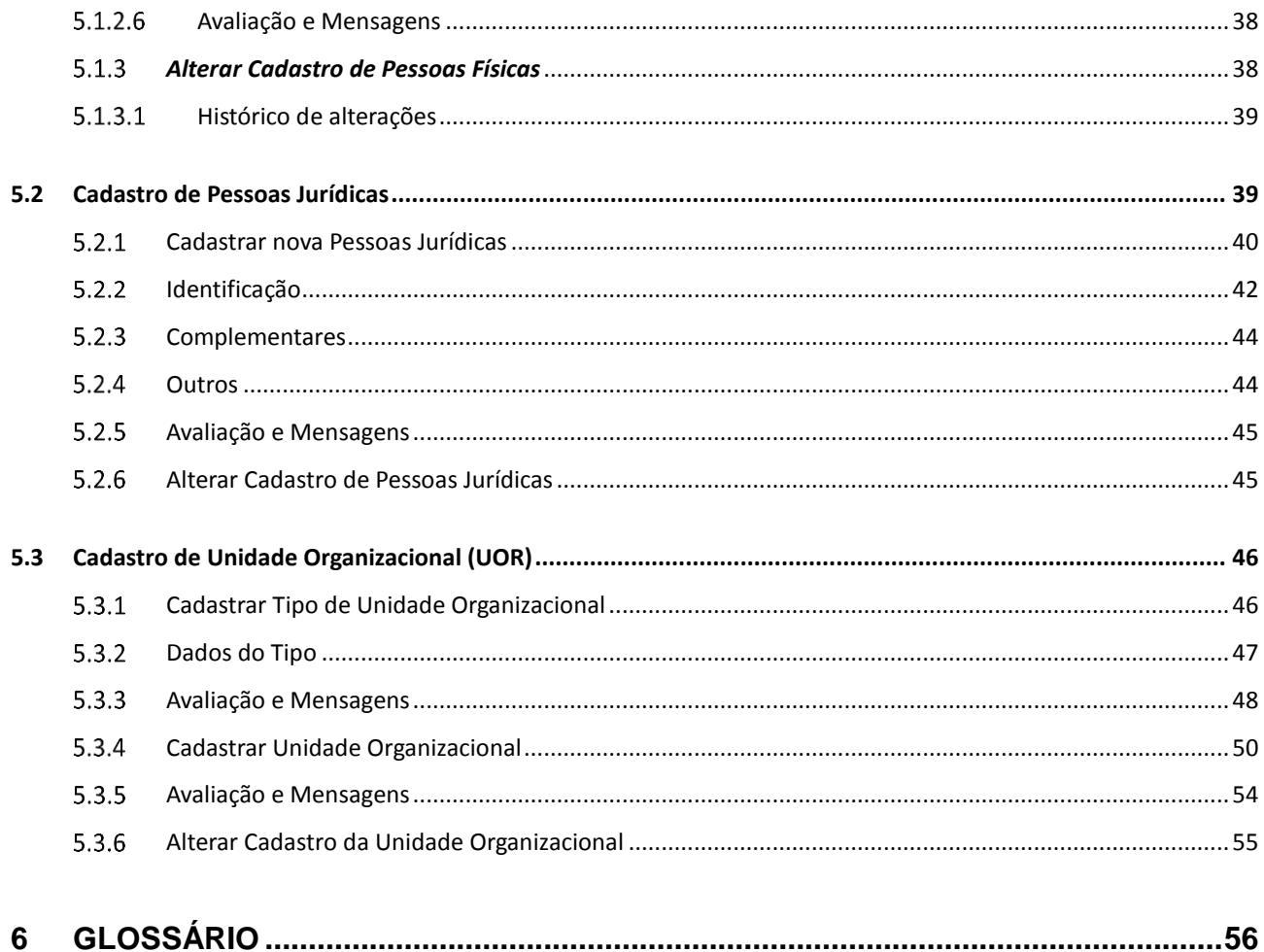

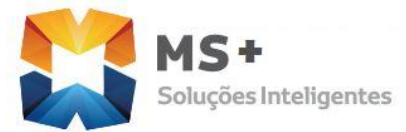

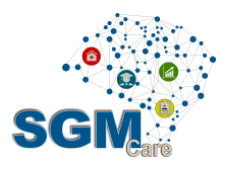

## **1 INTRODUÇÃO**

O objetivo deste manual é qualificá-lo para utilizar o SGM, Sistema Integrado de Governança Municipal, no módulo CADASTRO ÚNICO.

O SGM é um sistema desenvolvido pela MS+ ao longo de 5 anos e faz parte de um projeto de mudanças para uma nova plataforma de atendimento, com utilização da Internet como meio de acesso.

Na parte cadastral, o sistema tem por objetivo a qualificação da base de dados do Cadastro Único, tornando-a mais consistente e eliminando as duplicidades de dados, por este motivo grande parte das funcionalidades existentes no SGM começa com uma busca, em que o usuário checa previamente a existência do registro na base de dados, para só então permitir a criação de um novo registro.

O SGM também conta com a **pesquisa fonética.** Este recurso permite a localização de pessoas através de algoritmos de localização por fonemas, independente da acentuação ou da grafia; outro recurso interessante que o sistema possui é o **semáforo de qualidade,**  que apresenta a indicação visual da qualidade (confiabilidade) de um cadastro de pessoa (física ou jurídica) e de Unidades Organizacionais, são os círculos coloridos que aparecem no momento de um cadastro de pessoa. Em que a cor verde indica maior qualidade – cadastro mais completo, enquanto a cor vermelha pouca confiabilidade, cadastro com poucos dados.

O manual contêm figuras e tabelas com a descrição de cada uma das telas apresentadas pelo sistema no Módulo de CADASTRO ÚNICO.

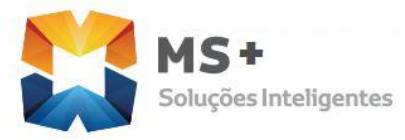

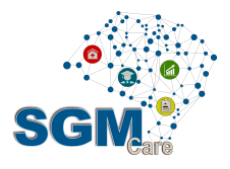

## **2 ACESSO AO SGM**

O SGM é um sistema construído para operar no ambiente WEB. Portanto o usuário deverá acessar o SGM através do seu navegador de Internet, (Firefox, Google Chrome)

Em função disso, o SGM incorporou uma característica dos sistemas usados via internet chamada Sessão de Trabalho. Você já deve ter visto algo semelhante em sites de bancos que, após ficarem inativos por mais que 10 minutos, exigem que o cliente efetue novamente seu *login* para continuar usando o sistema.

A sessão do SGM é configurável no cadastro do usuário. Quando expirar após os minutos de total inatividade, redireciona o sistema para a tela inicial de *login*. Esta medida é adotada para proteger o usuário que necessite se afastar de seu computador e esqueça sua área aberta no sistema, e assim evitar que outra pessoa use sua conta sem sua permissão ou conhecimento.

## **2.1 Autenticação do usuário**

Antes de iniciar o uso do SGM, é necessário se apresentar ao sistema através de um processo chamado autenticação.

A tela de autenticação, ou simplesmente *login*, é a primeira tela do sistema e nela devem ser digitados seu nome de usuário (01) e sua senha (02) para ter acesso no sistema. Para acessá-la, basta usar seu navegador de internet para se conectar a intranet da Prefeitura e efetuar seu login.

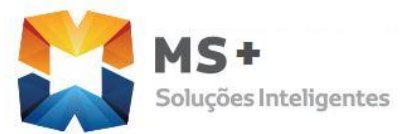

Manual do Módulo Cadastro Único

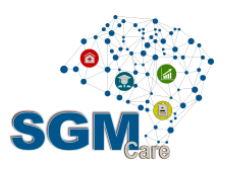

Ao executar o "Sistema Integrado de governança Municipal (SGM)" que pode ser utilizado através do navegador de Internet (Firefox, Google Chrome), o sistema irá apresentar a tela principal, a seguir, na [Figura 1:](#page-5-0)

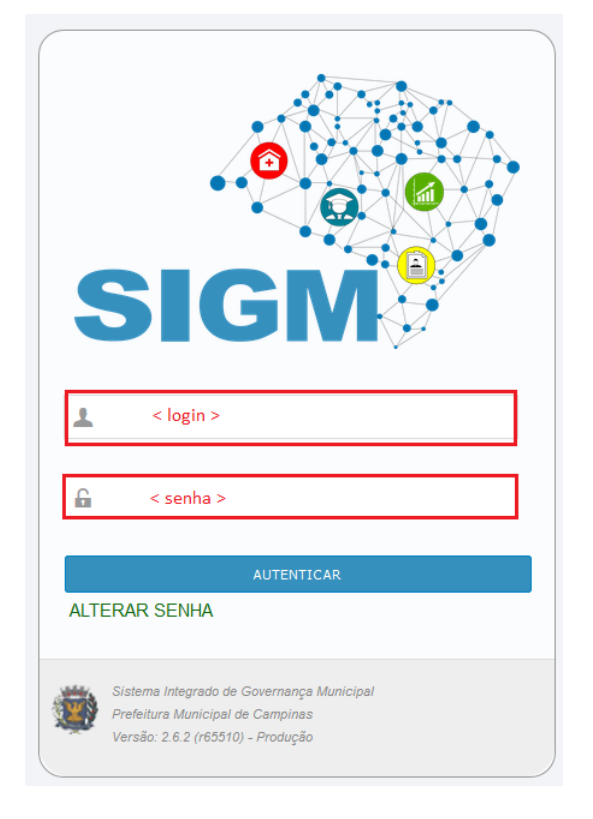

**Figura 1 - Tela de login do sistema**

<span id="page-5-0"></span>Logo após o usuário inserir as informações solicitadas nos campos que estão destacados em vermelho pode prosseguir clicando no botão AUTENTICAR. O usuário também tem a opção de alterar sua senha clicando no botão ALTERAR SENHA.

A [Tabela 1](#page-6-0) mostra uma descrição mais detalhada de cada um dos campos da tela de login indicando quais deles são obrigatórios e o tipo de entrada que ele permite (número, letras ou símbolos).

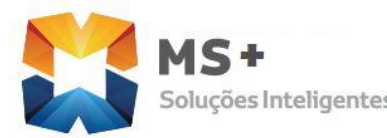

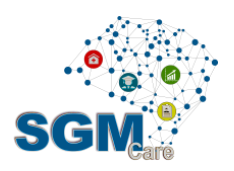

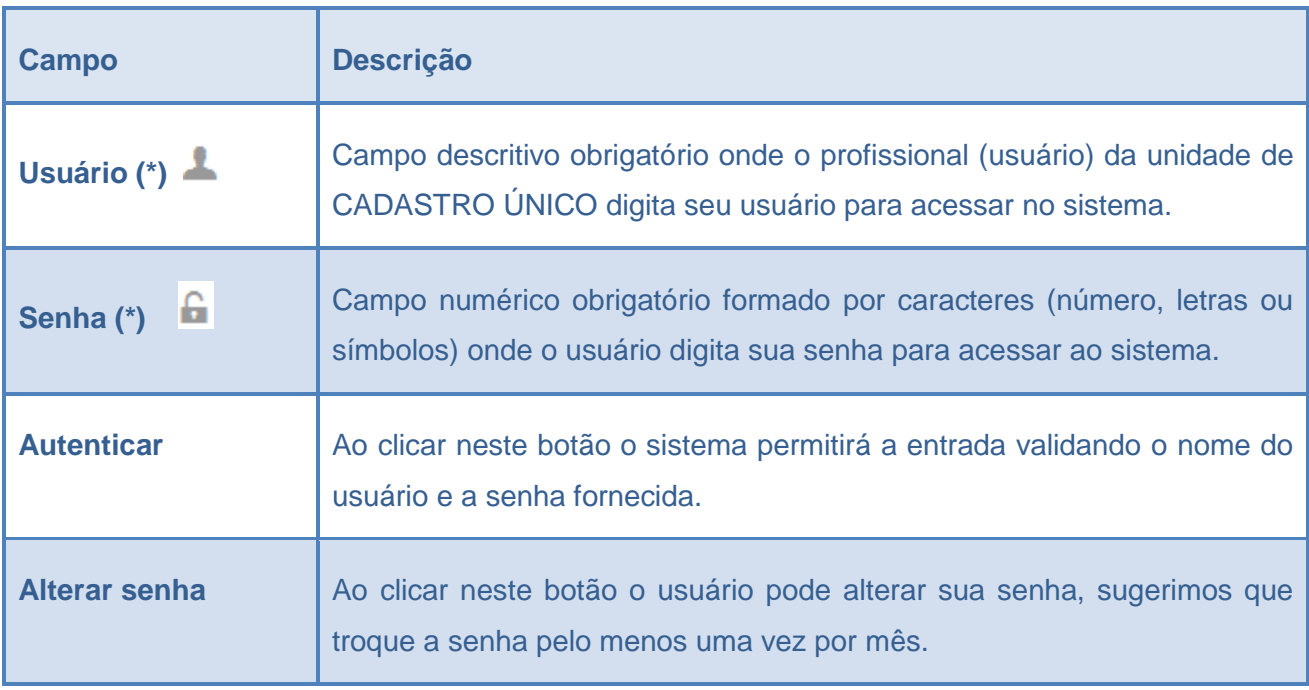

#### **Tabela 1 - Descrição dos campos da tela de login**

<span id="page-6-0"></span>No caso deste software, o usuário terá alguns CAMPOS OBRIGATÓRIOS (\*) sem os quais não poderá prosseguir na utilização do sistema, o SGM pode emitir um ou mais mensagens quando o usuário não fornece determinada informação.

## **2.2 Falha de autenticação**

A falha de autenticação pode acontecer da senha ou do nome do usuário ter sido digitado incorretamente, ou mesmo uma falha momentânea no acesso à rede, e que impeça a correta autenticação do usuário. Nestes casos, o sistema apresentará a mensagem da [Figura 2:](#page-7-0) Usuário não cadastrado ou login ou senha incorretos!

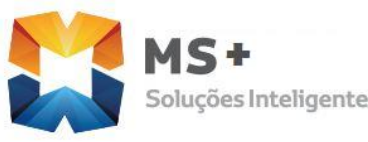

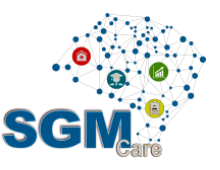

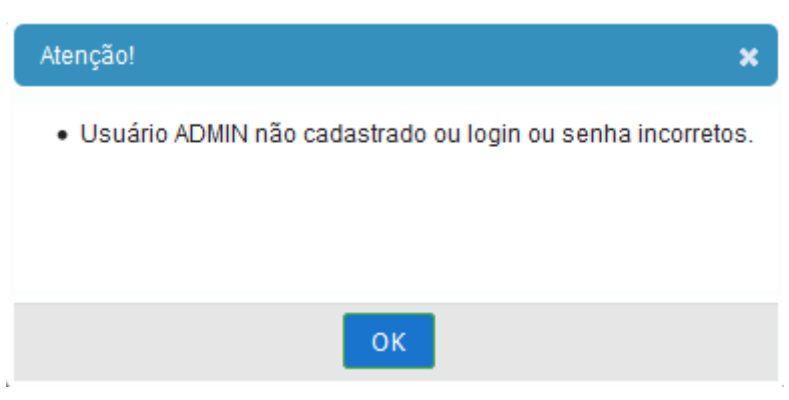

**Figura 2 - Tela de mensagens**

<span id="page-7-0"></span>O usuário tem que digitar novamente o nome do usuário e a senha e clicar no botão AUTENTICAR para repetir o procedimento. Se o problema continuar acontecendo e o usuário estiver certo que a senha e o nome do usuário foram digitados corretamente, entre em contato com o suporte técnico.

#### **2.3 Alterar senha**

O usuário tem a opção de alterar sua senha preenchendo os campos apresentados na [Figura 3.](#page-8-0) Sugerimos que troque a senha pelo menos uma vez por mês.

Logo após o usuário inserir as informações solicitadas nos campos pode mudar a senha clicando no botão SALVAR ou se o usuário desiste de alterar sua senha pode clicar no botão CANCELAR.

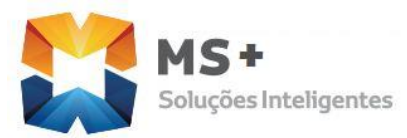

**MIST**<br>Soluções Inteligentes Manual do Módulo Cadastro Único

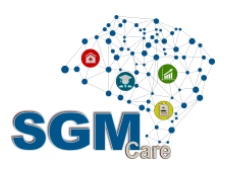

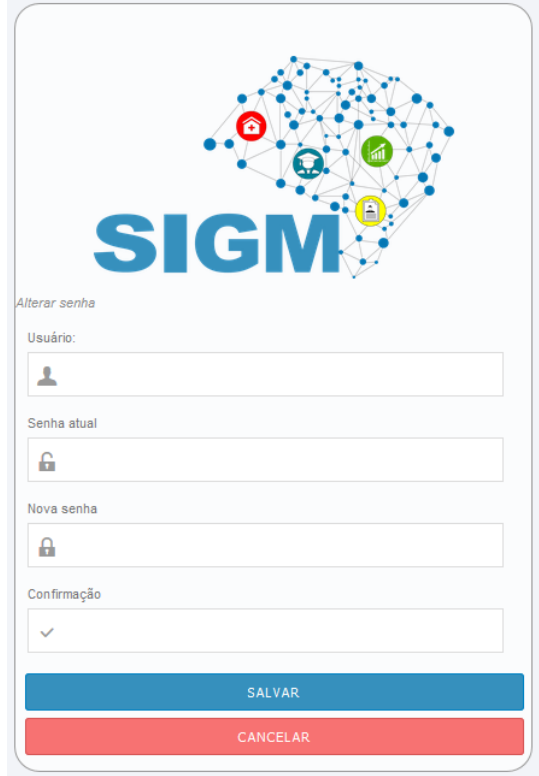

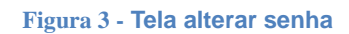

<span id="page-8-0"></span>A [Tabela 2](#page-9-0) mostra os passos a seguir para alterar a senha, além disso descreve em detalhe cada um dos campos da tela de alterar senha indicando quais deles são obrigatórios e o tipo de entrada que lhe permite.

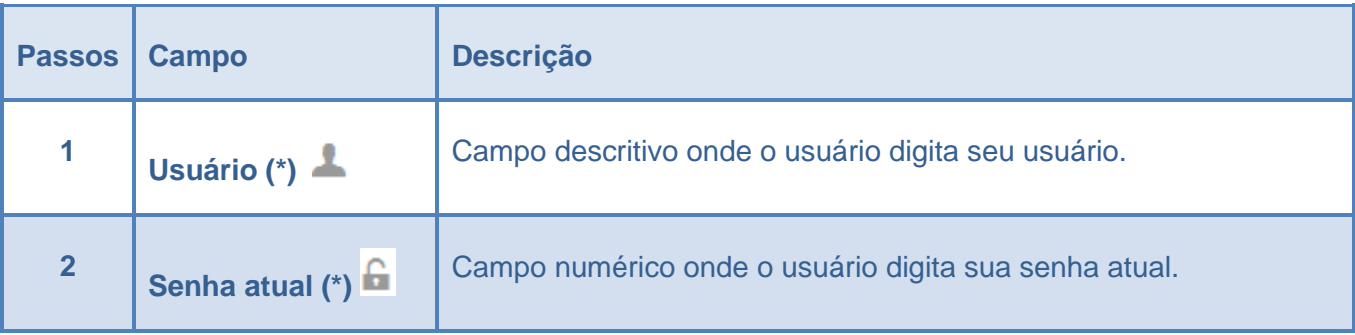

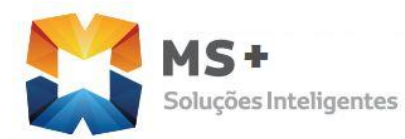

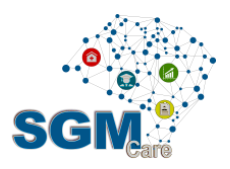

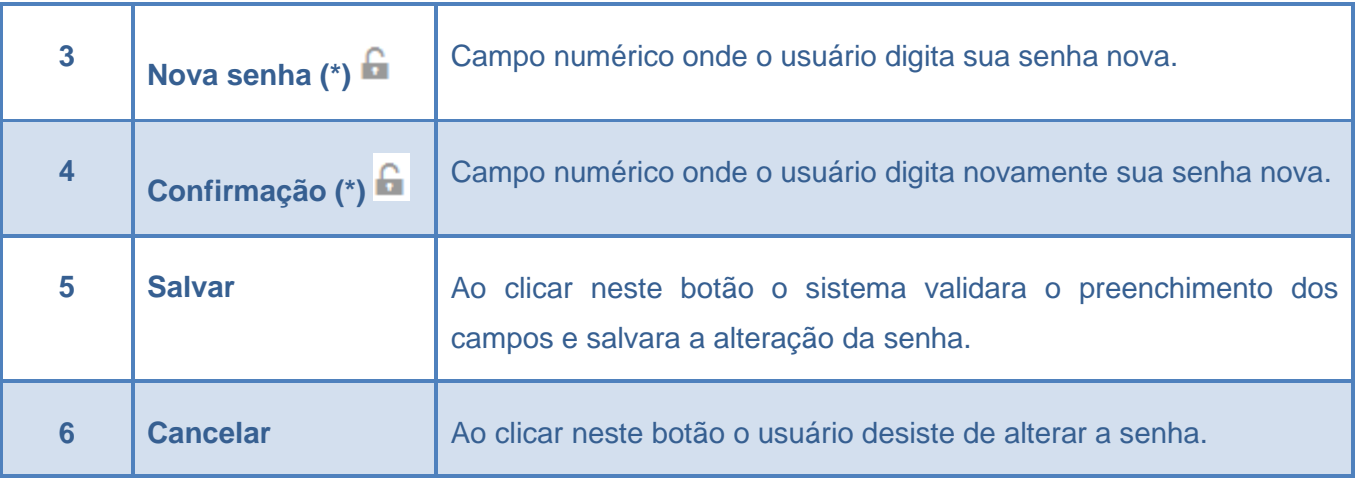

**Tabela 2 - Passos e descrição dos campos da tela alterar senha**

<span id="page-9-0"></span>O sistema apresentará uma mensagem para o caso em que o usuário não preenche os campos obrigatórios (\*).

**Observação:** Caso o usuário tenha esquecido sua senha entre em contato com o suporte técnico.

## **2.4 Usuário em mais de uma unidade organizacional**

Há usuários do sistema que estão alocados em mais que um departamento ou unidade organizacional. Nestes casos o SGM identificará esta situação e mostrará a tela como mostra a [Figura 4,](#page-10-0) para que o usuário escolha a unidade e entre no sistema.

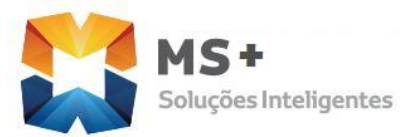

**15 T**<br>olucões Inteligentes Manual do Módulo Cadastro Único

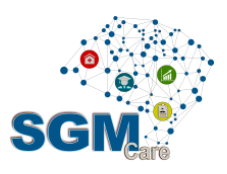

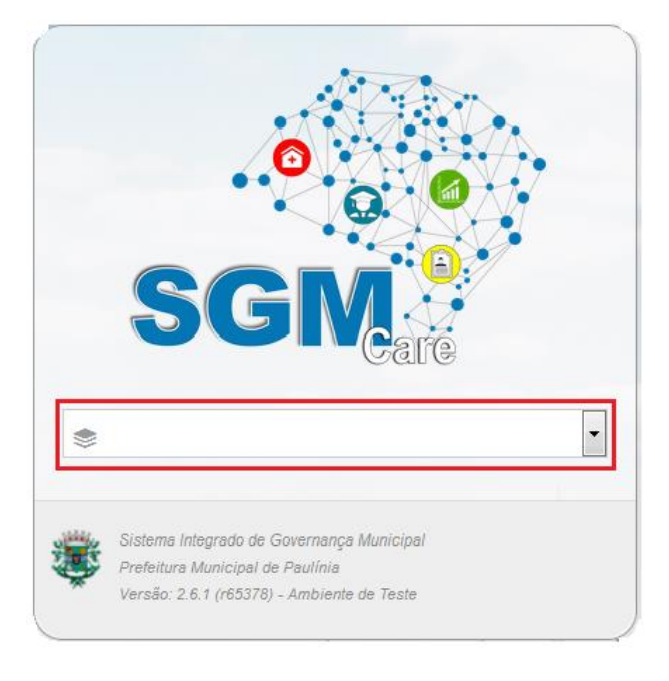

**Figura 4 -Tela de escolha do departamento (unidade executora)**

<span id="page-10-0"></span>**Observação:** se o usuário estiver associado à apenas um departamento ou unidade organizacional o sistema vai diretamente para a tela principal do sistema.

# **3 CAMPOS E BOTÕES**

## **3.1 Descrição dos campos**

O SGM apresenta alguns CAMPOS OBRIGATÓRIOS onde o usuário tem que fornecer as informações solicitadas sem as quais o sistema não poderá prosseguir na elaboração do projeto. Estes campos são marcados com o caractere asterisco (\*).

O sistema emite uma mensagem quando o usuário não pode prosseguir sem fornecer determinada informação. Neste contexto, pode ocorrer que estas informações dependam de outros dados ou tenham algum tipo de relacionamento.

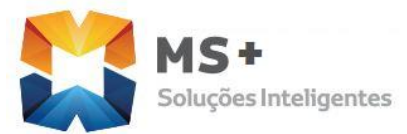

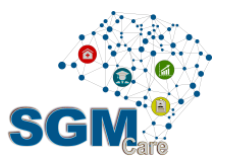

O SGM apresenta dois tipos de campo para a entrada de informações: campos numéricos e campos descritivos, além dos campos de saída de informações.

- Campos numéricos: tipo de campo onde o usuário deverá digitar números.
- Campos descritivos: tipo de campo onde o usuário deverá digitar a informação requisitada, neste campo o sistema só aceita letras e/ou números.
- Campos de saídas de informações: campo que apresenta os resultados de alguns cálculos processados pelo sistema ou de dados informados anteriormente para que o usuário visualize informações parciais do projeto.

## **3.2 Descrição dos botões**

Os botões padrão do SGM são: Buscar, Novo, Cancelar, Salvar, Voltar e Incluir.

**Buscar** <sup>Q</sup>: Ao clicar neste botão o sistema recuperará todos os dados conforme filtro informado na pesquisa.

Entende-se por filtros, os campos de entrada da tela onde o usuário poderá informar algum valor para que sua busca retorne registros que tenham relação com o valor que foi informado pelo usuário.

A [Figura 5](#page-12-0) abaixo ilustra um exemplo de tela com filtro para busca.

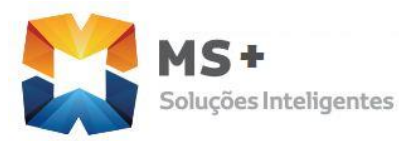

T<br>es Inteligentes Manual do Módulo Cadastro Único

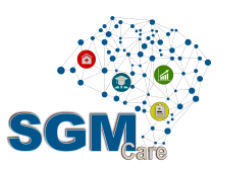

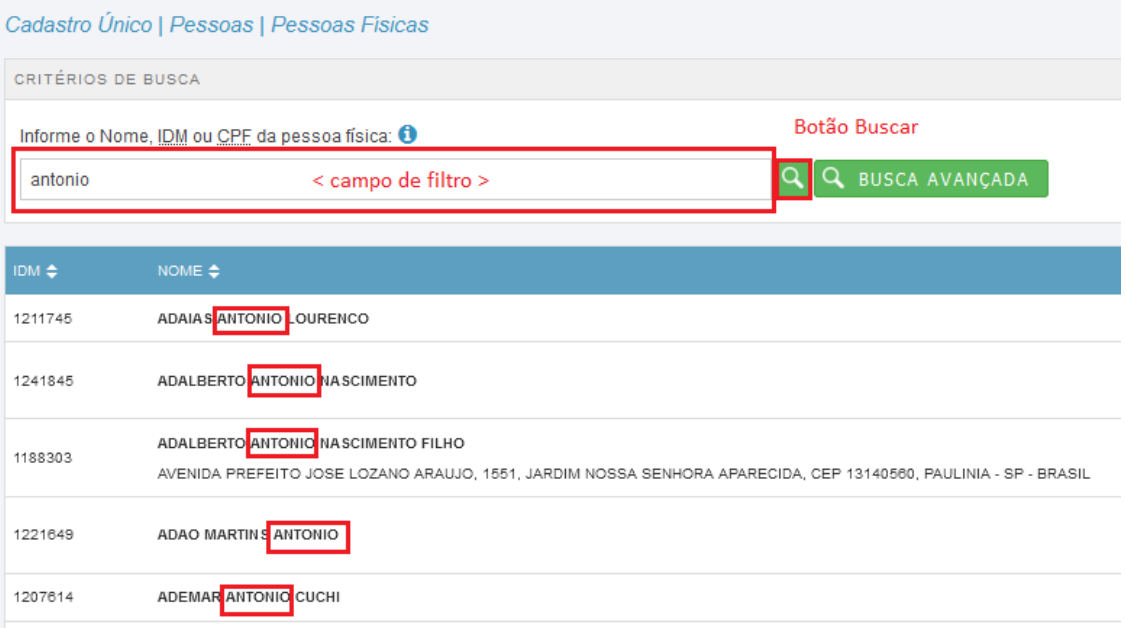

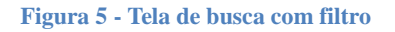

<span id="page-12-0"></span>Como regra, se o usuário não digitar nenhum caractere especial, o sistema exibirá os registros que **contém** alguma palavra igual à que foi informada no filtro.

Toda busca do sistema considera a FONÉTICA das palavras (palavras que contém o mesmo som). Ex: Raphael e Rafael. O sistema considera como se fossem palavras iguais.

As buscas também são realizadas ignorando os ACENTOS, ou seja, se o usuário digitar ANTÔNIO, sistema vai recuperar registros que contém ANTÔNIO e ANTONIO.

As telas que contém um campo de filtro onde o usuário poderá informar o nome de pessoa física, o nome de pessoa jurídica ou o nome de uma unidade

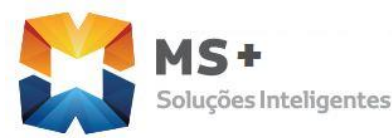

T<br>es Inteligentes Manual do Módulo Cadastro Único

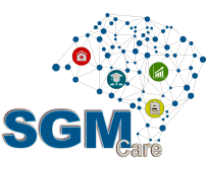

organizacional (UOR) possui regra diferenciada para a busca. Maiores detalhes estão descritos na seção [5.1.1.](#page-17-0)

- Novo **| |** | Ao clicar neste botão o sistema permitirá que o usuário cadastre um novo registro preenchendo os dados solicitados.
- **Cancelar**  $\Box$ : Caso o usuário insira ou modifique algum dado, mas desista de executar esta ação, pode clicar no botão CANCELAR para que o sistema não aceite as modificações. A opção de cancelar também é efetivada quando o usuário clica em outro item do menu antes de clicar no botão Salvar.
- Salvar **Salvar** : A operação de SALVAR faz com que as alterações e inclusões sejam registradas efetivamente no banco de dados do sistema.
- **Voltar**  $\left| \leftarrow \right|$ : Ao clicar neste botão o sistema volta para a tela anterior.
- **Incluir** : Este botão normalmente está presente quando se tem uma **tabela** envolvida. Ao clicar neste botão o sistema incluirá as informações inseridas pelo usuário apenas na tabela. Ainda se faz necessário clicar no botão Salvar para efetivar as alterações.

# **4 PÁGINA PRINCIPAL DO SGM**

A página principal do SGM será mostrada logo após o usuário efetuar o *login* no sistema.

Ela está dividida em três áreas distintas: Cabeçalho (01), Menu de Navegação (02) e Área de Trabalho (03) como ilustrado na [Figura 6.](#page-14-0)

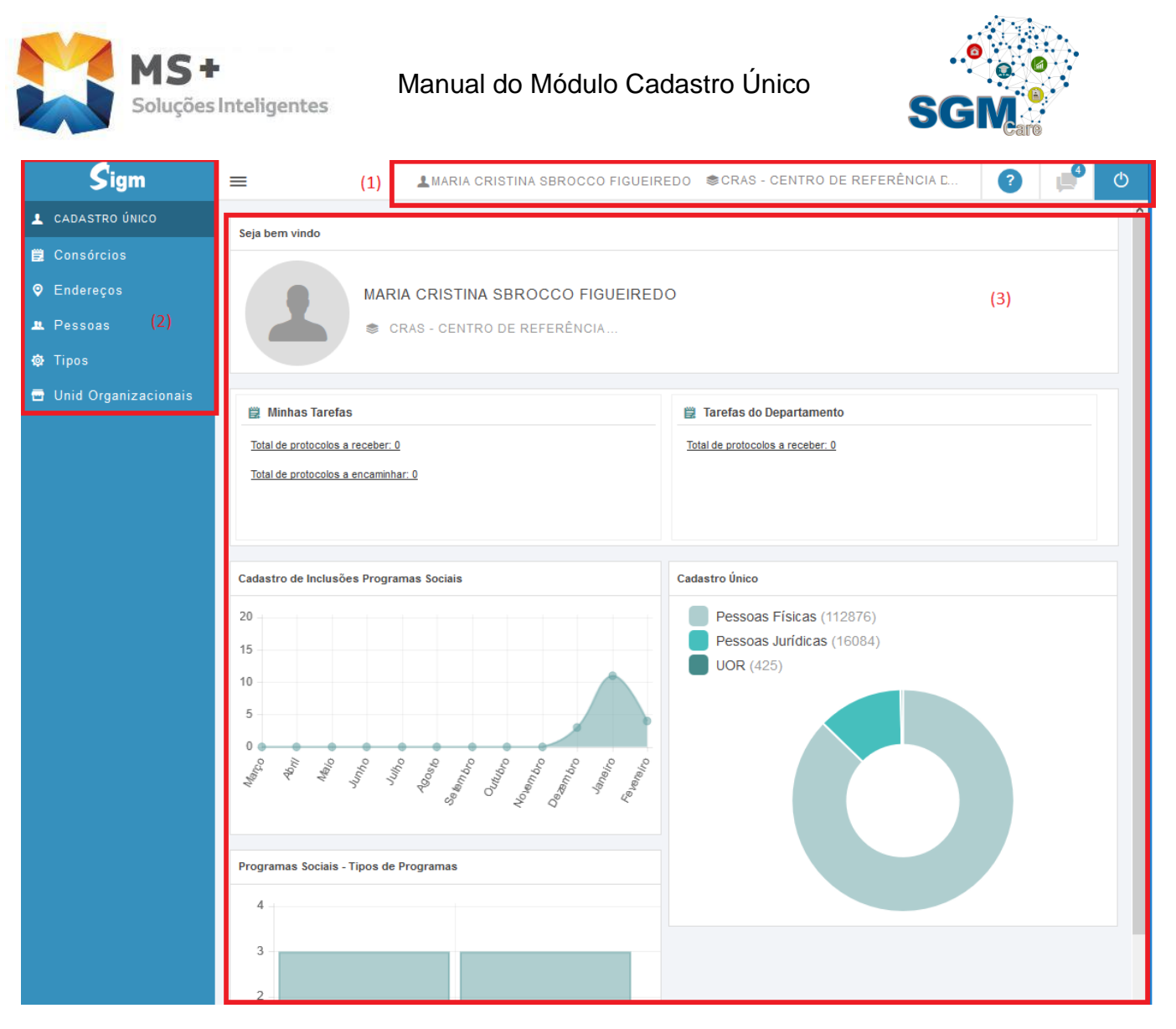

**Figura 6 - Tela principal do SIGM**

<span id="page-14-0"></span>O *Cabeçalho* (01), localizado no topo da página contém as informações:

- Nome do usuário que está *logado* no sistema
- Unidade executora que foi selecionada após a tela de login (caso o usuário tenha somente uma unidade executora vinculada a ele, sistema obtém automaticamente o nome dela sem necessidade do usuário selecioná-la)
- Link para visualizar o manual do sistema

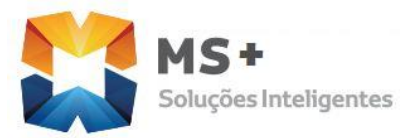

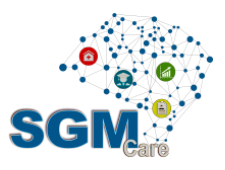

- Área de comunicados gerais
- Botão para sair do sistema  $\overline{\text{O}}$

O Menu de Navegação (02), disposto verticalmente na lateral esquerda, contém opções que disponibilizam ao usuário acesso às funcionalidades do sistema. É importante ressaltar que as opções disponíveis no menu poderão variar de acordo com as permissões definidas para o usuário.

A *Área de Trabalho (03)*, localizada abaixo do cabeçalho da página e a direita do menu de navegação terá o seu conteúdo atualizado conforme a funcionalidade solicitada. É nela que serão apresentados todos os formulários e mensagens do sistema.

A tela inicial do sistema exibe um conjunto de gráficos e informações conforme o perfil de acesso do usuário. Um exemplo disso é um gráfico que mostra o total de pessoas físicas, jurídicas e unidades organizacionais cadastradas no sistema. Este gráfico será exibido quando a pessoa tiver perfil que dê acesso às funcionalidades de cadastro. A tela inicial do sistema será exibida novamente sempre que o usuário clicar no logotipo que representa o nome do sistema  $\boxed{\mathsf{S}$ igm (em cima do menu).

# **5 MÓDULO CADASTRO ÚNICO**

O Módulo de Cadastro Único consolida informações sobre todos os cidadãos e empresas que tenham ou já tiveram qualquer relacionamento formal com a prefeitura. Também mantém informações sobre todos os departamentos e seções ligados à administração direta e indireta. Portanto, é no Cadastro Único que se concentram informações de uso comum a todos os demais módulos e sistemas.

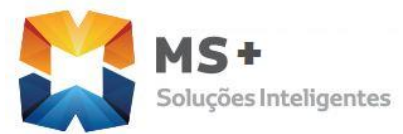

**15 + Manual do Módulo Cadastro Único**<br>oluções Inteligentes

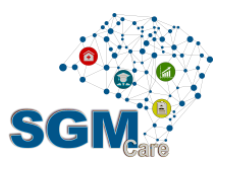

Clicando em **Cadastro Único** as opções no menu mostradas na [Figura 7](#page-16-0) serão apresentadas pelo sistema, lembrando que essas opções podem variar de usuário para usuário, dependendo de como as permissões de acesso forem configuradas pelo administrador do sistema.

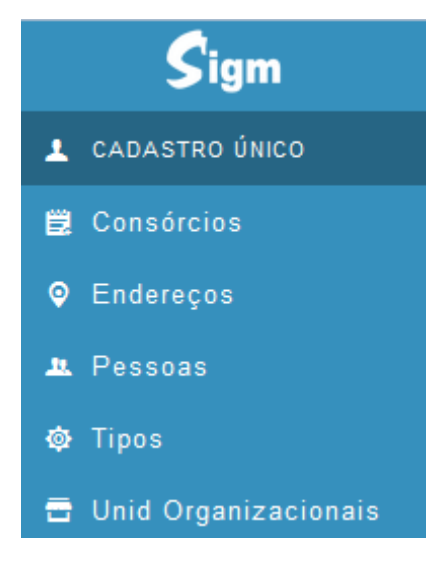

**Figura 7 - Menu Cadastro Único**

#### <span id="page-16-0"></span>**5.1 Cadastro de Pessoas Físicas**

Para que uma pessoa tenha acesso ao sistema ou tenha acesso a algum tipo de serviço ou funcionalidade disponibilizada pelo sistema, precisa ter seu cadastrado realizado. O cadastro deve ser feito dentro do Módulo CADASTRO ÚNICO no menu PESSOAS/PESSOAS FÍSICAS.

IMPORTANTE: antes de fazer o cadastro o usuário deve se certificar que a pessoa já não está cadastrada no sistema. Para isto é necessário fazer uma busca seguindo os passos da seção [5.1.1.](#page-17-0)

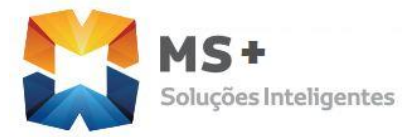

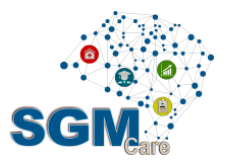

## <span id="page-17-0"></span>*Procurar Pessoas Físicas*

Caminho: Menu Cadastro Único | Pessoas | Pessoas Físicas | Preencher Critérios de busca | Clicar no botão Buscar.

O usuário poderá informar o **Nome**, **IDM** ou **CPF** da pessoa física para realizar a busca de forma mais direta. Neste caso, a busca vai retornar registros que tenham relação com a informação que foi digitada pelo usuário. Se o usuário não informar nada, o sistema vai exibir a lista e todas as pessoas cadastradas no sistema.

Se o usuário informar o IDM ou o CPF, somente um registro será exibido, pois não existe mais de uma pessoa com o mesmo IDM ou CPF no sistema.

No caso de o usuário informar o NOME da pessoa, a busca pode retornar mais de um registro, pois existem nomes semelhantes cadastrados na base. Neste caso, o usuário pode utilizar as regras abaixo para realizar buscas de forma parciais ou exatas.

#### **Busca exata**

Sistema vai retornar somente registros que tenham as **mesmas palavras** que foram informadas pelo usuário. Para isto, o usuário deve utilizar o caractere aspas no início e fim do nome.

Ex: 'Antônio da Silva'.

**Busca parcial** (registros que **contém** uma ou mais palavras)

O sistema vai exibir todos os registros que **contém** pelo menos uma palavra do que foi informado no campo da busca. Neste caso, escrever as palavras sem nenhum caractere especial no meio.

Ex: Antônio da Silva

Os registros são exibidos em ordem alfabética.

**R. Antônio Paioli, 320 – Parque das Universidades - Campinas /SP – CEP : 13086-045 Telefone: (19) 3251 . 6744**  [www.mundodosaber.com.br](http://www.mundodosaber.com.br/)

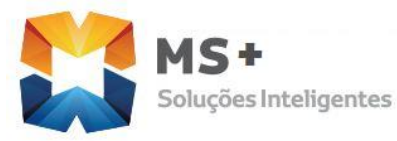

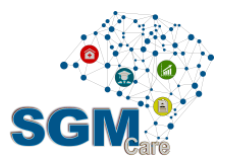

**Busca parcial** (registros que **começam** com uma ou mais palavras)

O sistema vai exibir todos os registros que começam com as palavras que foram informadas no campo da busca. Para isto, escrever as palavras e utilizar o caractere porcentagem no final.

Ex: Antônio da Silva%

Os registros são exibidos em ordem alfabética.

As preposições (de, da, etc) são ignoradas.

Além do IDM, CPF e nome, o usuário poderá também realizar a busca informando o **nome da mãe**, **data de nascimento** e/ou **endereço** da pessoa. Para isto, ele deve clicar no botão BUSCA AVANÇADA.

Toda busca do sistema considera a FONÉTICA das palavras (palavras que contém o mesmo som). Ex: Raphael e Rafael. O sistema considera como se fossem palavras iguais.

As buscas também são realizadas ignorando os ACENTOS, ou seja, se o usuário digitar ANTÔNIO, sistema vai recuperar registros que contém ANTÔNIO e ANTONIO.

No final da tela existe uma barra de navegação que mostra o número de registros que está sendo exibido por página, a página atual onde o usuário se encontra, o total de páginas e o total dos registros encontrados conforme o critério de busca. O usuário poderá alterar o número máximo de registros que será exibido por página e também poderá navegar para uma determinada página apenas digitando o número da página que se deseja ir. A [Figura](#page-19-0)  [8](#page-19-0) mostra os componentes da barra de navegação.

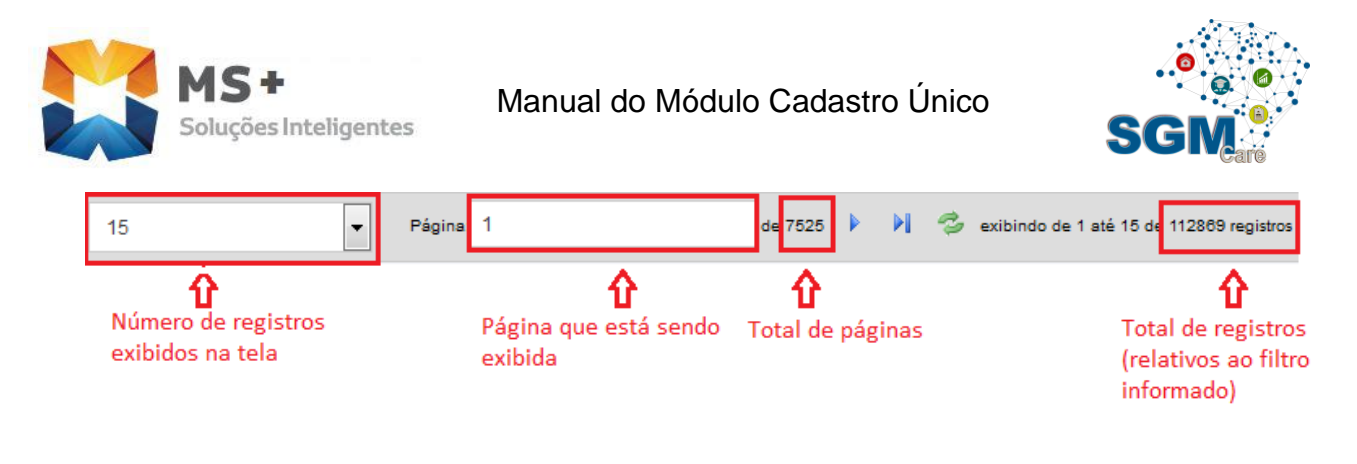

**Figura 8 - Barra de navegação de páginas**

<span id="page-19-0"></span>Não hesite em navegar nas páginas seguintes até encontrar o cadastro desejado ou ter certeza que o cidadão não está cadastrado ainda. Este procedimento ajudará a manter o cadastro único limpo de registros duplicados que prejudicam a operação do sistema, bem como a qualidade dos cadastros.

Depois de preencher o critério de busca e selecionar o resultado, basta **clicar no registro** para que o sistema exiba, em outra tela, os detalhes sobre as informações que compõem o registro selecionado.

## Indicação de confiabilidade do cadastro de pessoa física

O resultado da busca de pessoas físicas contém uma coluna com informações de confiabilidade do cadastro, vide [Figura 9.](#page-20-0) Esta **confiabilidade** é uma nota de qualidade ou integridade do cadastro, que será mostrada na forma de um semáforo com luzes.

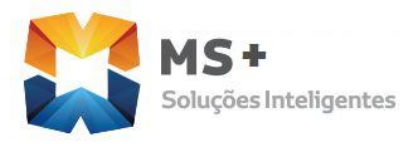

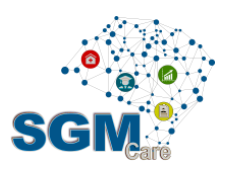

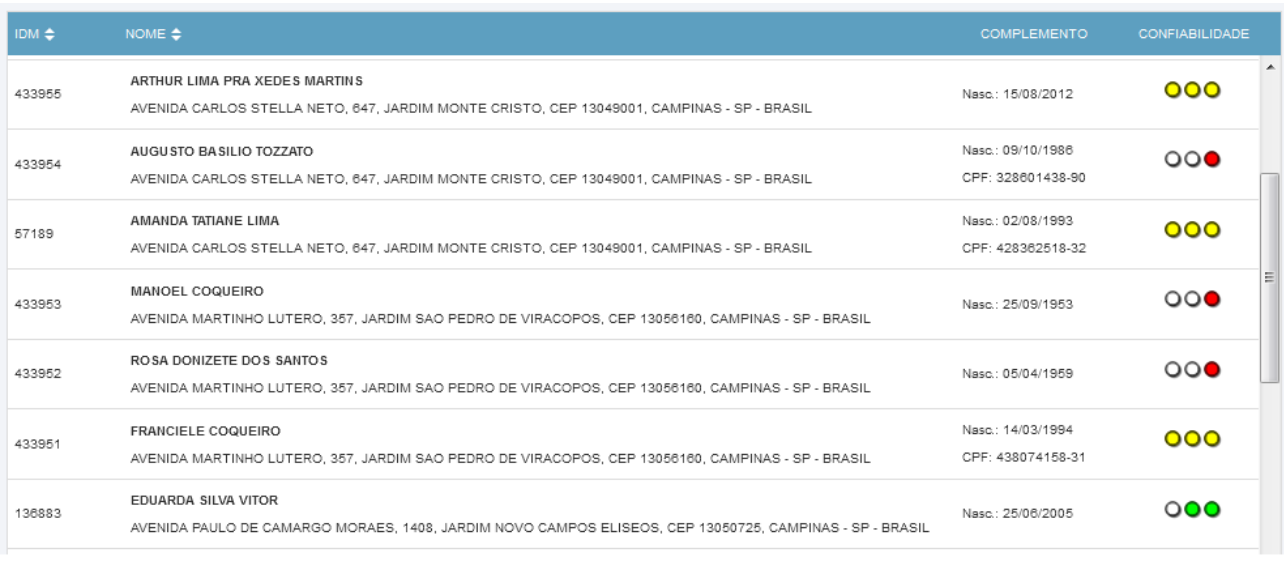

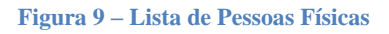

<span id="page-20-0"></span>As luzes **vermelhas** indicam baixa qualidade, imprecisão ou ausência de dados no cadastro.

As luzes **amarelas** indicam que o cadastro inspira atenção, pois possui dados incompletos ou não confirmados.

As luzes **verdes** indicam que se trata de um cadastro completo ou pelo menos com dados confirmados por um auditor de cadastro.

A **confiabilidade do cadastro** é atribuída analisando os fatores abaixo.

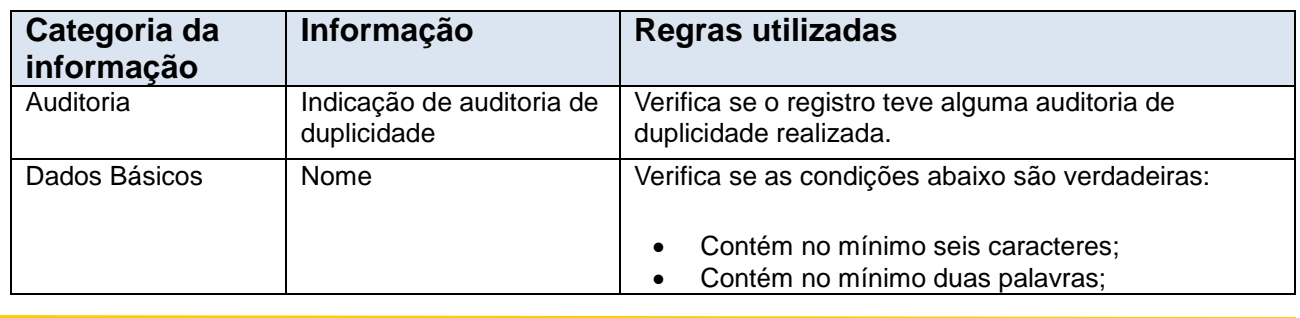

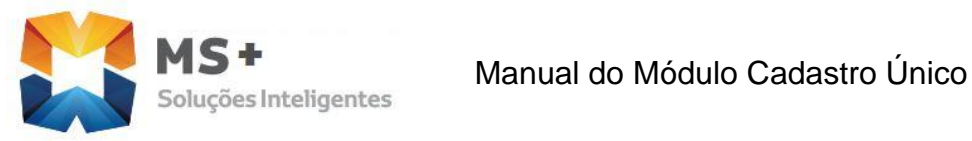

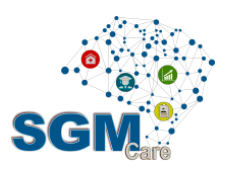

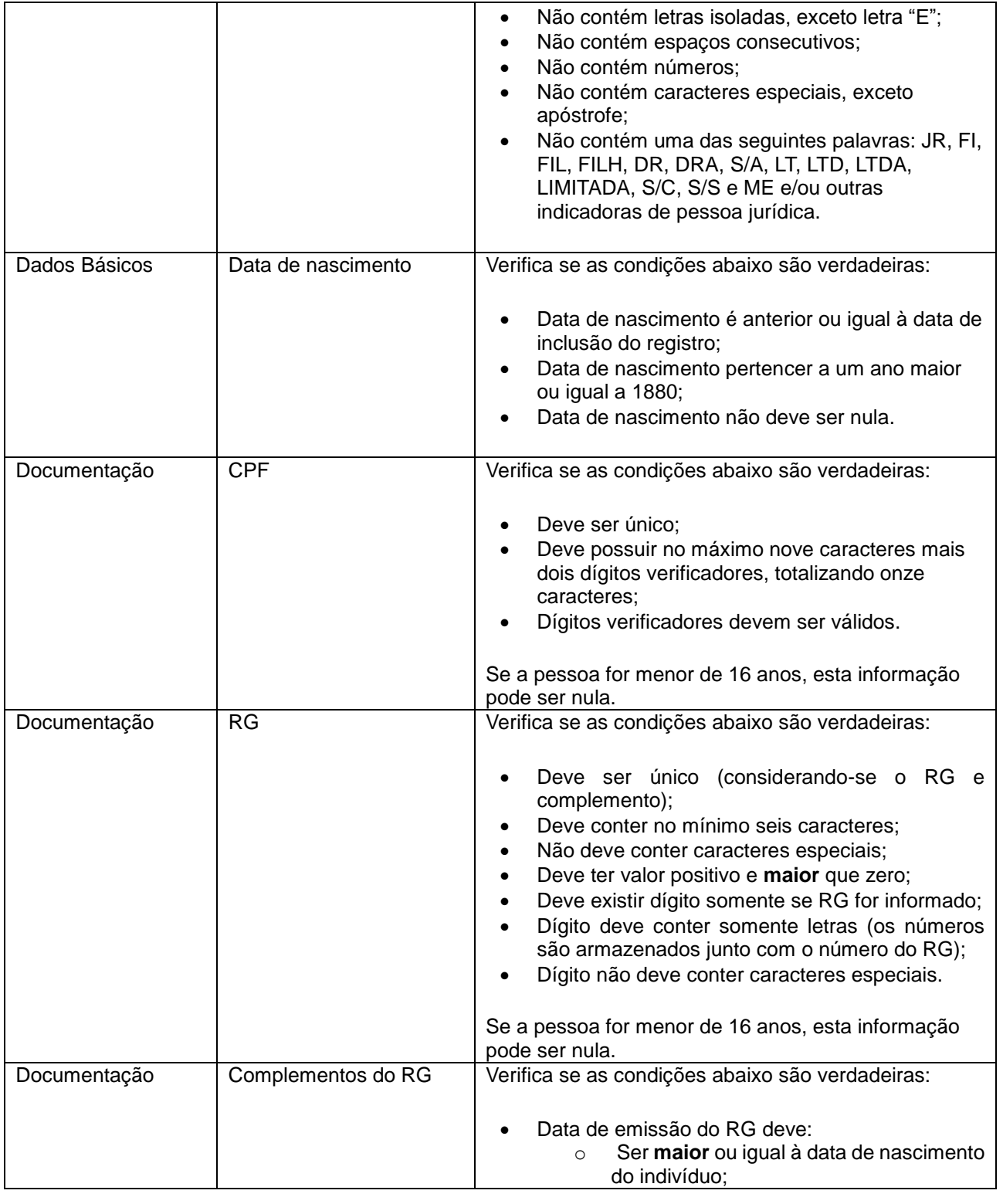

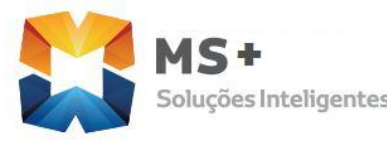

# MS<sup>+</sup><br>Soluções Inteligentes Manual do Módulo Cadastro Único

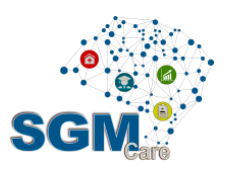

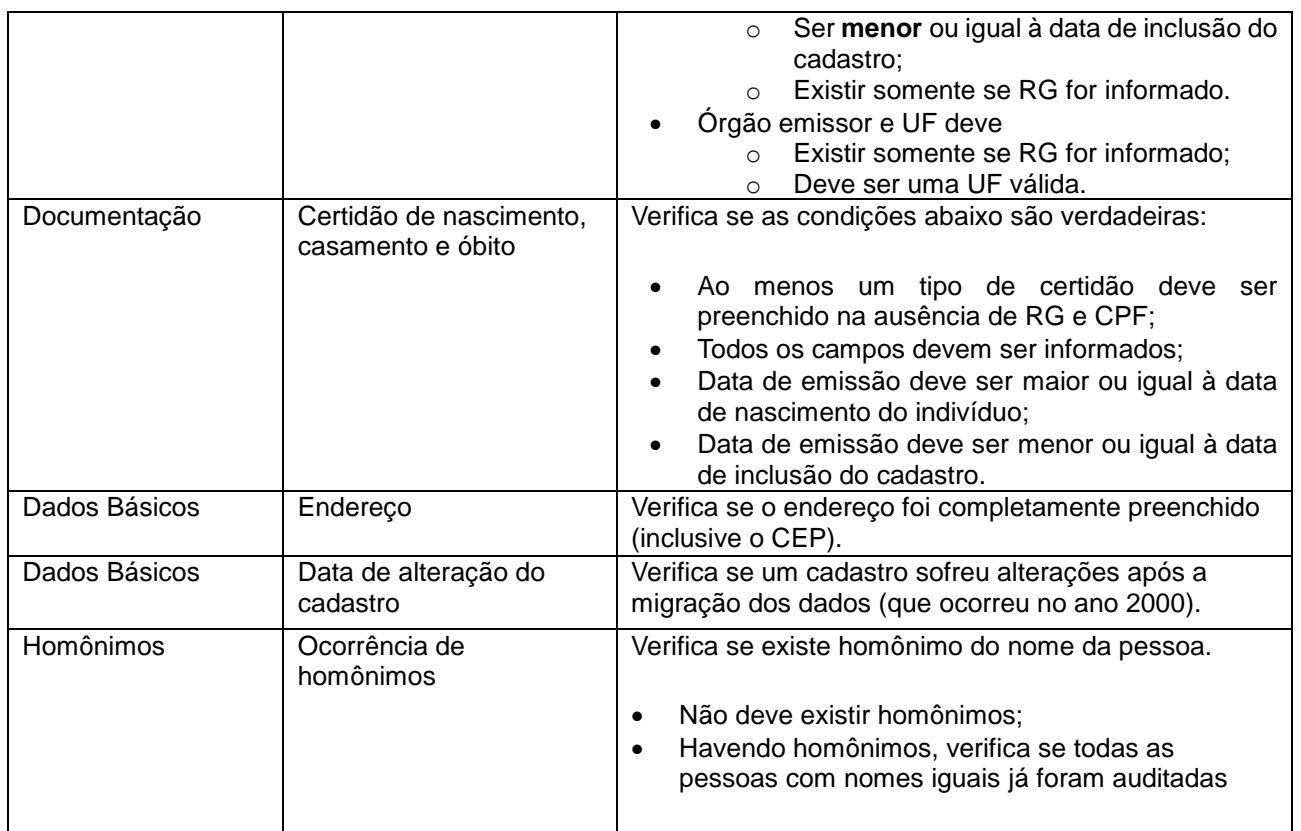

**Tabela 3 - Itens analisados para confiabilidade do cadastro**

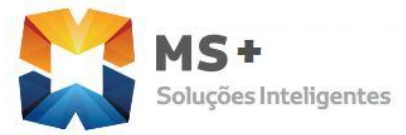

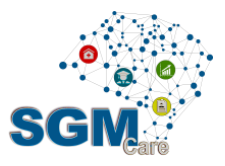

A combinação de cores do semáforo se baseia na análise de confiabilidade e segue a regra abaixo:

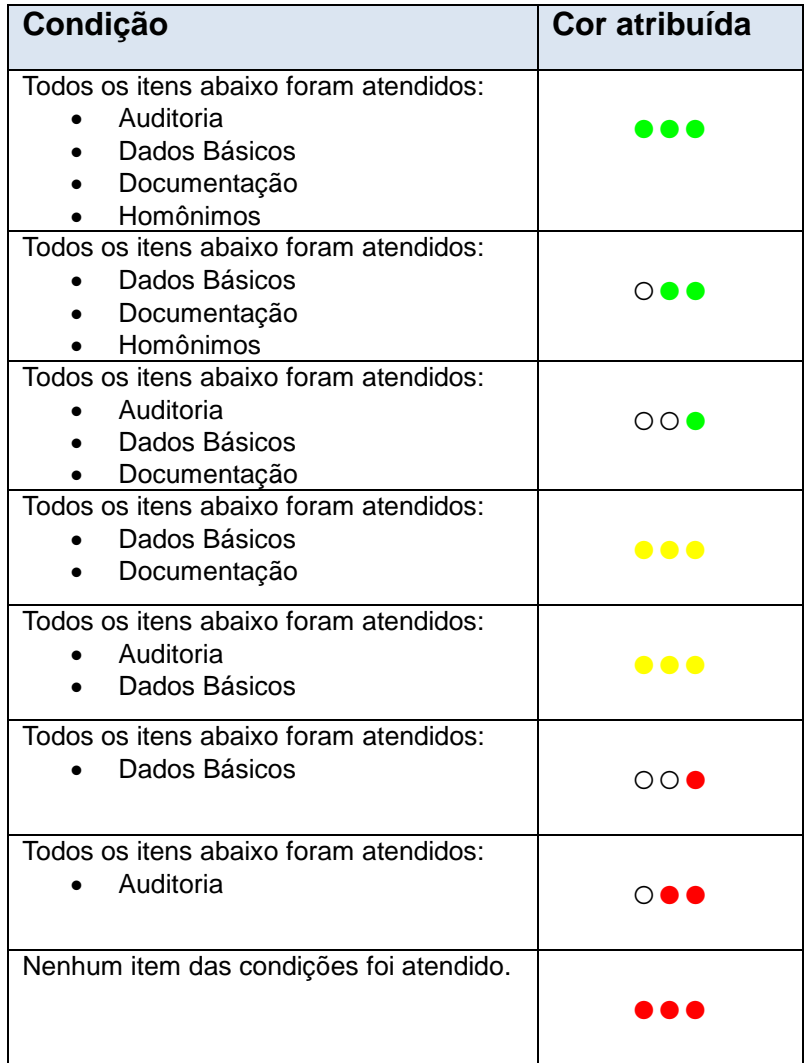

**Tabela 4 - Regra de cores atribuída para o cadastro**

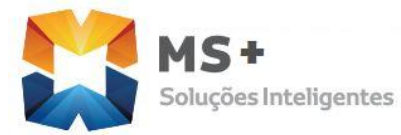

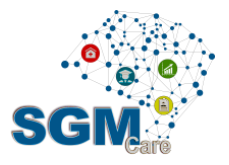

## *Cadastro de novas Pessoas Físicas*

**Caminho**: Cadastro Único | Pessoas | Pessoas Físicas | Preencher critérios de busca | Buscar | Novo

*Passos do caminho:* Primeiro clicar em Cadastro Único, segundo clicar em Pessoas, terceiro clicar em Pessoas Físicas, quarto preencher o campo critérios de busca, e quinto

clicar em BUSCAR **Q** se não encontrar o registro o sexto passo será clicar no botão

NOVO **para iniciar o cadastramento.** 

As informações do cadastro de pessoas físicas foram agrupadas em abas: Principal, Identificação, Documentos, Contatos, Auditoria.

A [Figura 10](#page-25-0) mostra a tela inicial para realizar o novo cadastramento, ao finalizar a entrada dos dados básicos o usuário deverá clicar no botão SALVAR **para gravar o novo** registro, e assim o sistema recuperará os dados quando o usuário precisar.

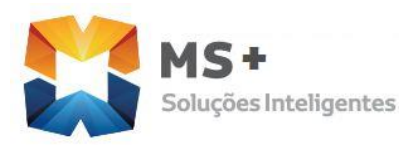

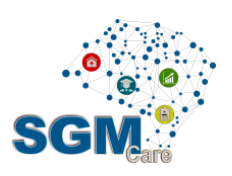

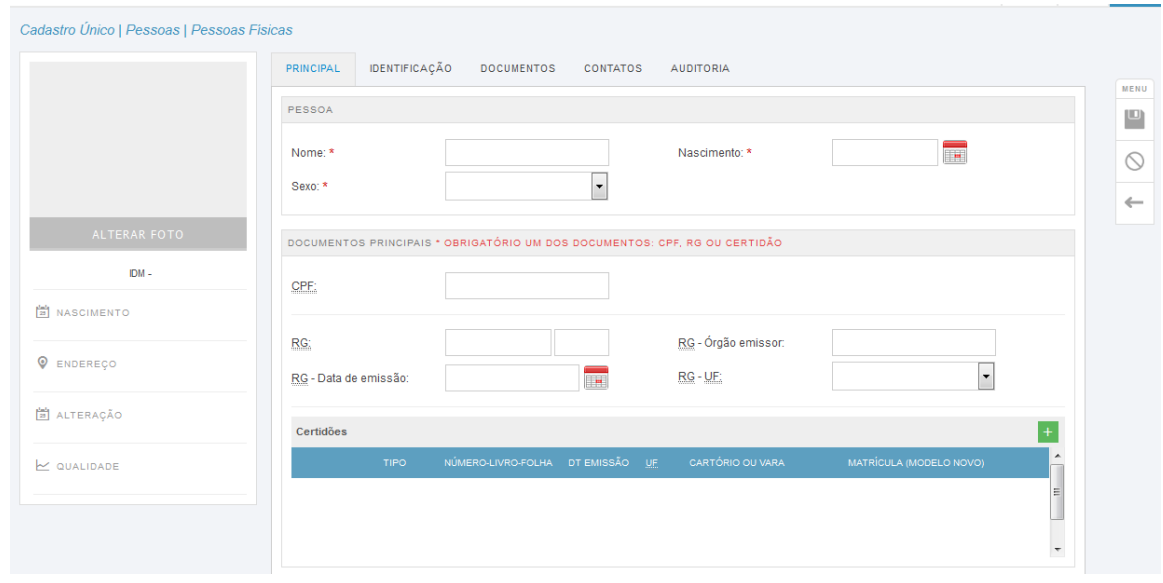

**Figura 10 - Tela de cadastro de pessoa física**

#### <span id="page-25-0"></span>5.1.2.1 Dados básicos da pessoa e documentos obrigatórios

A **aba Principal** contém todos os **dados obrigatórios para realizar o cadastro**, que são o nome da pessoa, o sexo, a data de nascimento e dados de um documento, que pode ser o RG, CPF ou uma certidão.

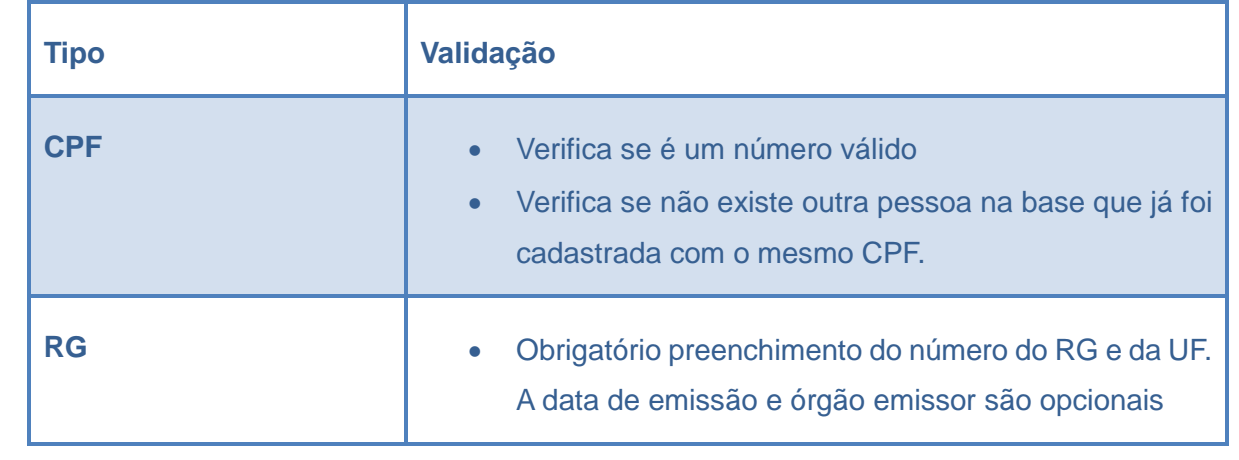

O sistema realiza as validações descritas na [Tabela 5](#page-26-0) para os documentos **CPF** e **RG**.

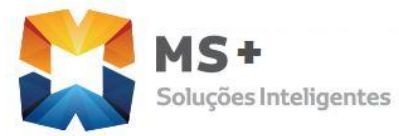

**15 T**<br>
Manual do Módulo Cadastro Único<br>
Manual do Módulo Cadastro Único

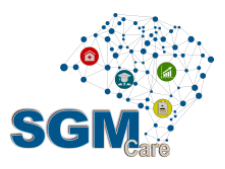

#### **Tabela 5 - Validação de CPF e RG**

<span id="page-26-0"></span>Para incluir uma certidão, o usuário deve clicar no botão +, preencher os dados e

depois clicar no botão Incluir <sup>INCLUIR</sup>

Dependendo do **tipo de certidão** o usuário deve preencher um conjunto de informações pertinentes. [A Tabela 6](#page-26-1) contém orientações sobre o preenchimento das certidões conforme tipo selecionado.

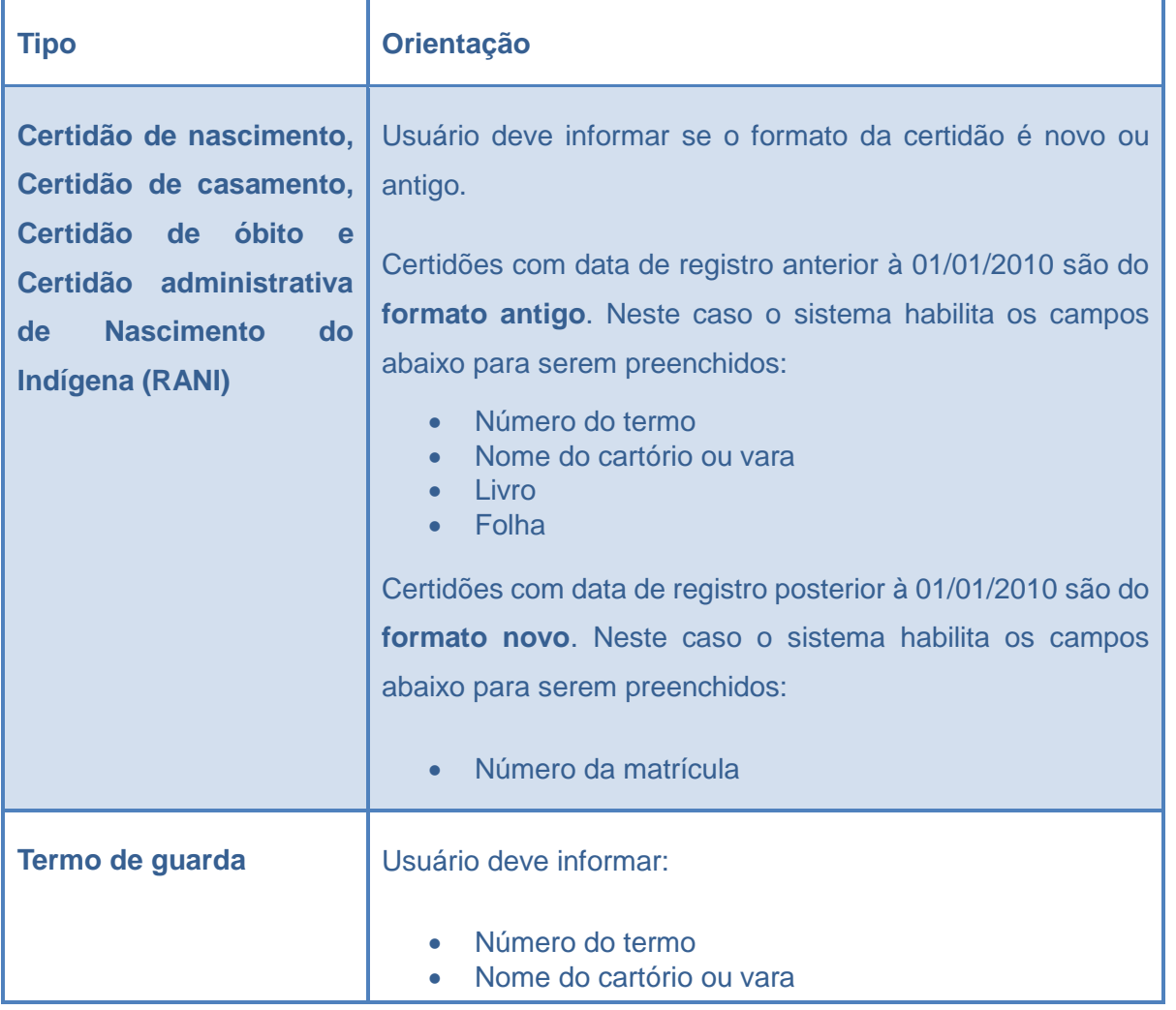

<span id="page-26-1"></span>**Tabela 6 - Regras para Cadastro de Certidões**

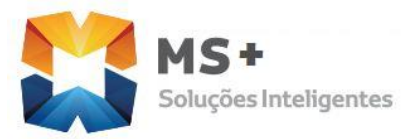

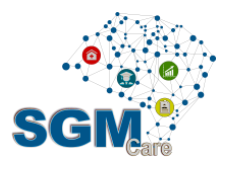

#### 5.1.2.2 Dados de identificação da pessoa e relacionamentos

A aba de **Identificação** da tela do cadastro de pessoas físicas permite que o usuário preencha informações adicionais sobre a pessoa, tais como: tratamento, apelido/nome social, estado civil, raça/cor, informações do local de origem da pessoa, datas de chegada no município, data de chegada ao Brasil e data de óbito. Permite também que o usuário forneça a relação de pessoas que tem algum tipo de parentesco com ela.

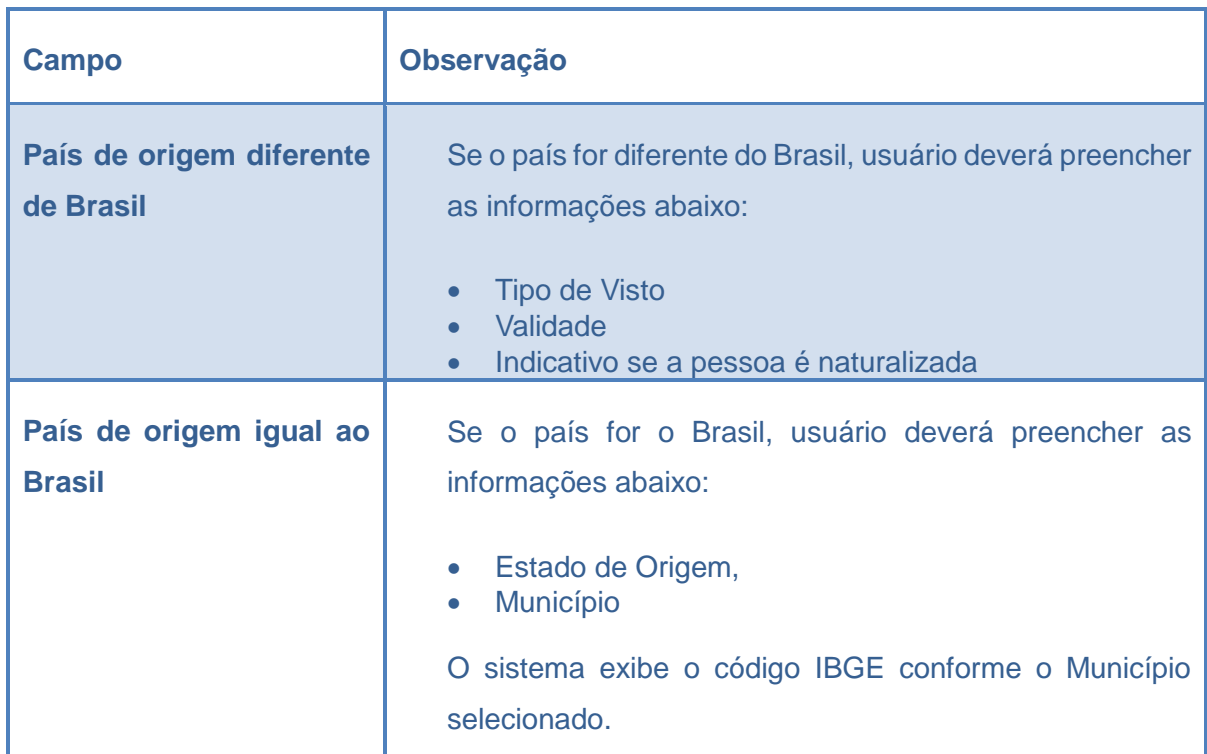

A [Tabela 7](#page-27-0) mostra regras relativas as informações de origem da pessoa física.

<span id="page-27-0"></span>**Tabela 7 - Informação de origem da pessoa física**

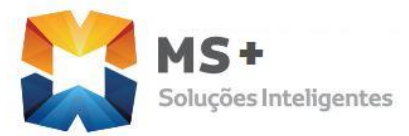

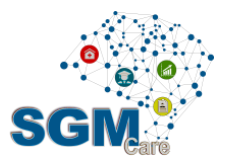

Para incluir um **parentesco**, o usuário deve clicar no botão **de algento de la contrada de parados** e **INCLUIR** depois clicar no botão Incluir .

Os nomes dos parentes devem ser selecionados, sempre que possível, a partir do cadastro de pessoas, para que o sistema consiga relacionar as informações. Para isto, o

usuário deve clicar no botão buscar  $\Box$  e selecionar o nome do parente a partir da lista de pessoas que já foram cadastradas. Se o parente não tiver sido cadastrado no sistema, o usuário poderá digitar o nome do parente no campo *Nome*, porém, esta opção só é permitida quando os tipos de parentesco são PAI, MÃE ou CÔNJUGE.

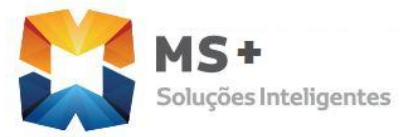

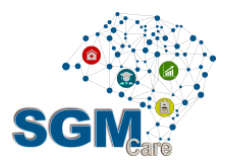

## 5.1.2.3 Documentos adicionais (opcionais)

A [Tabela 8](#page-29-0) apresenta as informações solicitadas relativos a **cartões**, **título de eleitor** e **CNH**. Todos estes documentos são opcionais.

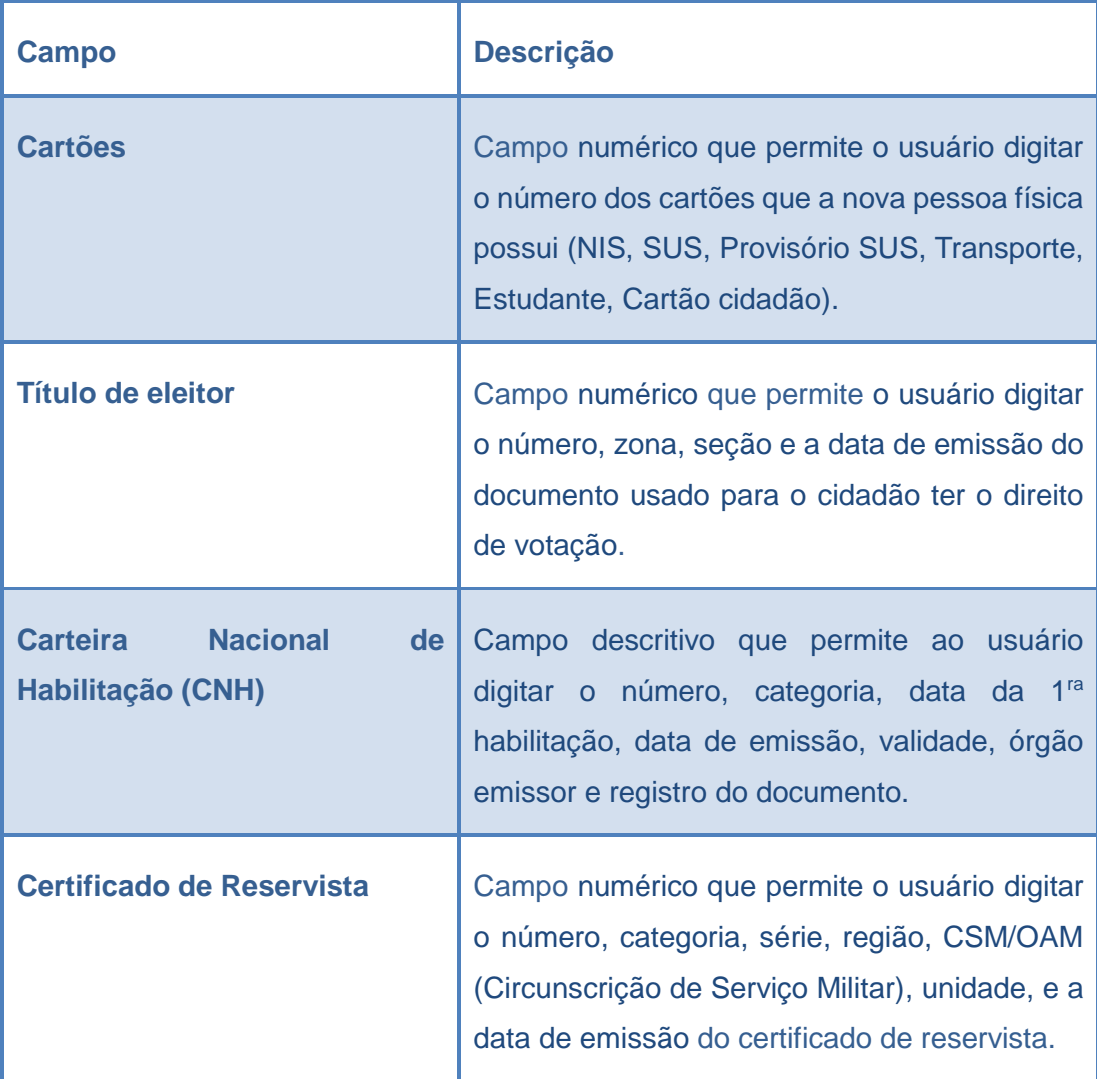

<span id="page-29-0"></span>**Tabela 8 - Documentos Opcionais (Cartões, Título Eleitor, CNH)**

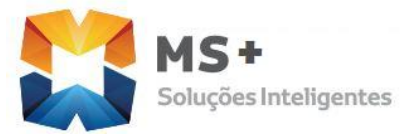

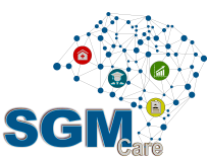

A [Tabela 9](#page-30-0) apresenta as informações solicitadas para incluir a **carteira profissional** da nova pessoa física.

Para incluir uma carteira profissional, o usuário deve clicar no botão +, preencher os dados e depois clicar no botão Incluir . INCLUIR

Lembre-se de preencher todas as informações para que o sistema possa incluir a carteira profissional.

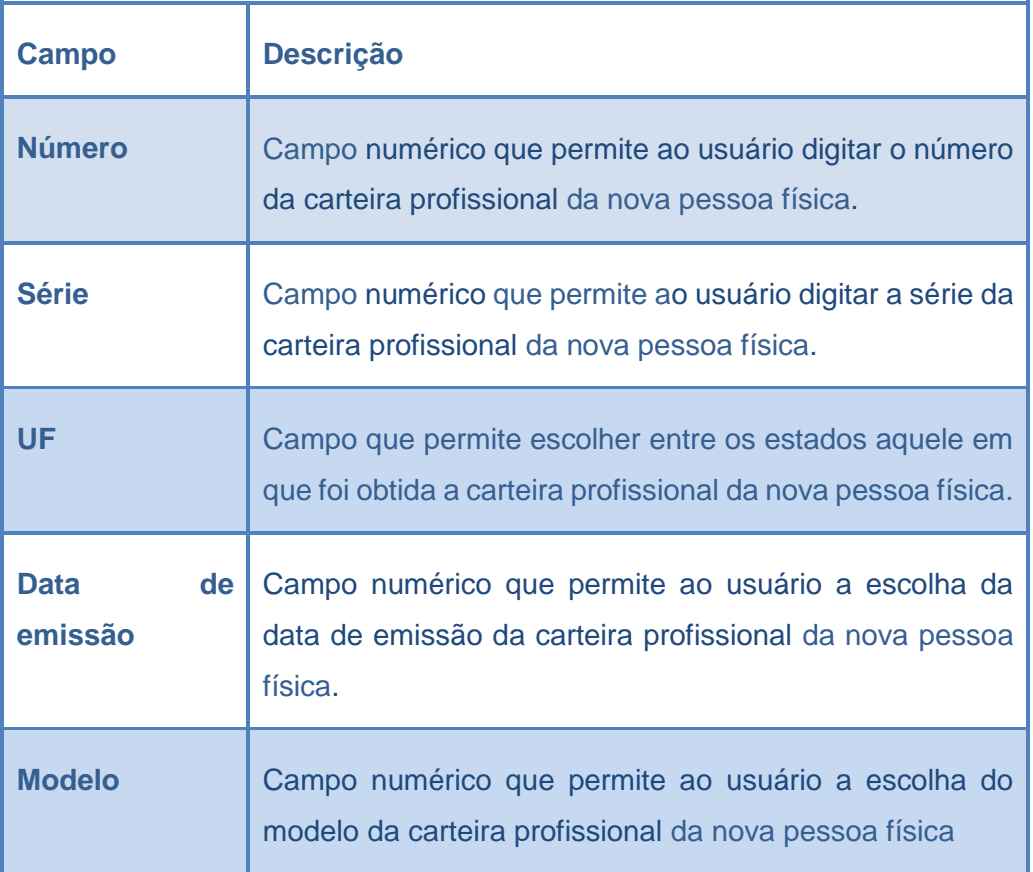

**Tabela 9 - Informações de Carteira Profissional**

<span id="page-30-0"></span>A [Tabela 10](#page-31-0) apresenta as informações para incluir o documento do **Conselho Regional** da nova pessoa física.

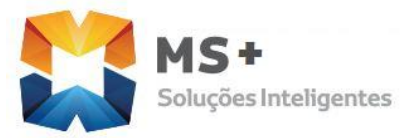

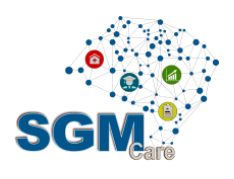

Para incluir o documento do **Conselho Regional**, o usuário deve clicar no botão

preencher os dados e depois clicar no botão Incluir . INCLUIR

Lembre-se de preencher todas as informações para que o sistema possa incluir o documento.

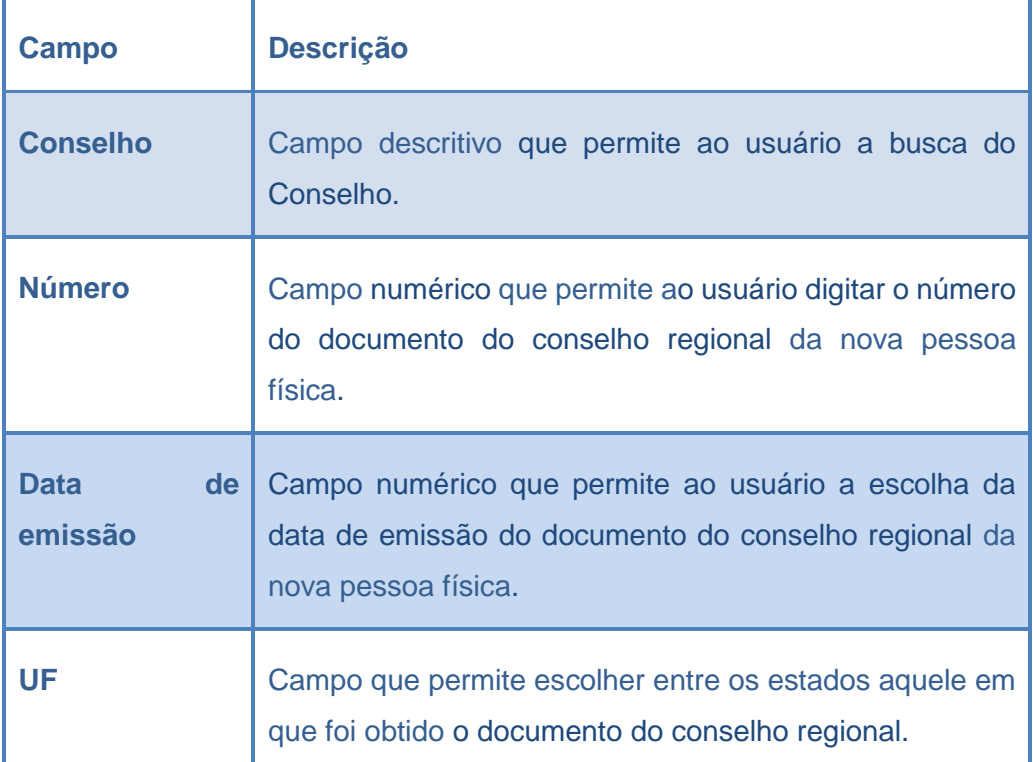

<span id="page-31-0"></span>**Tabela 10 - Informações Conselho Regional**

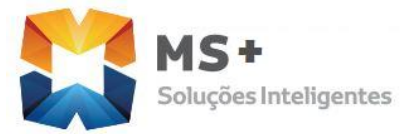

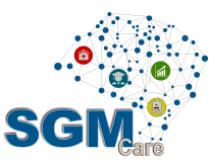

#### Informações de contato da pessoa (Endereço e outros contatos)

A aba de **Contatos** permite que o usuário preencha o endereço da pessoa física e também outros tipos de contato (telefone, email, caixa postal, etc).

Para **cadastrar o endereço**, o usuário deve clicar no botão , preencher os dados e

depois clicar no botão Incluir <sup>INCLUIR</sup>

A [Figura 11](#page-32-0) mostra a tela de endereços com os campos que devem ser preenchidos.

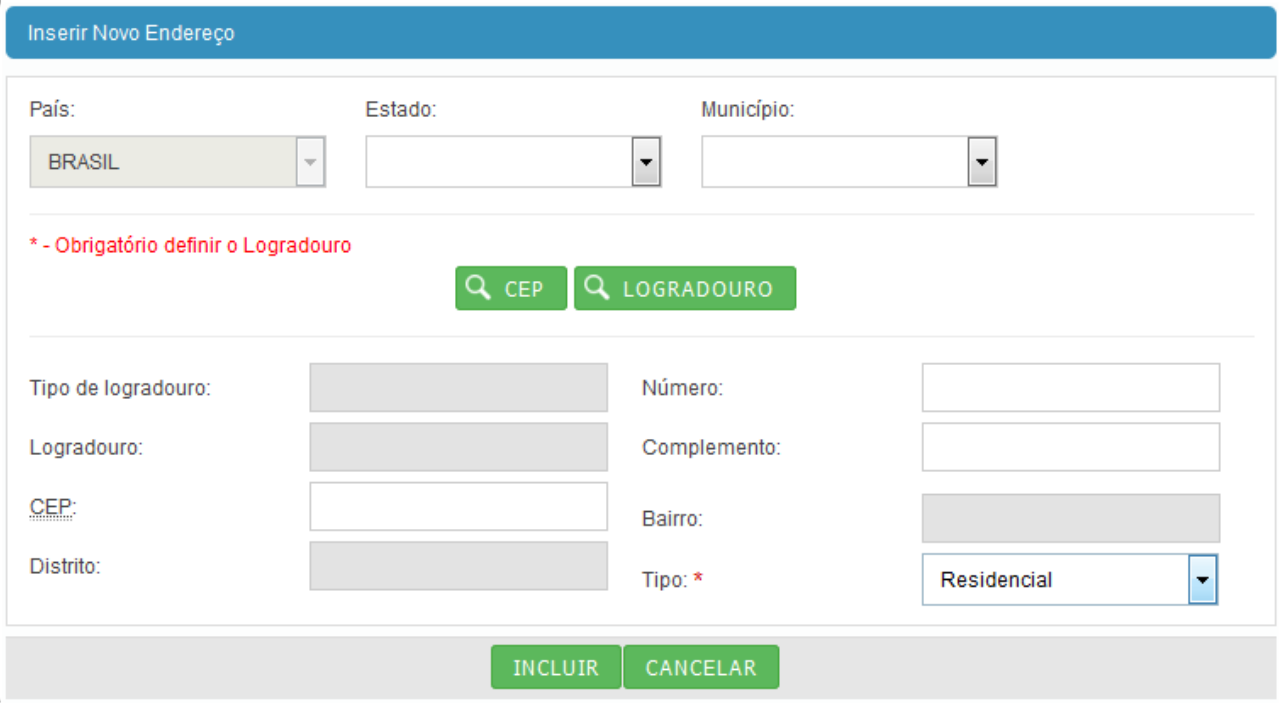

**Figura 11 - Tela para cadastro de endereço**

<span id="page-32-0"></span>O usuário deve preencher o nome do **Estado** e **Município**. Quando o Estado e Município for diferente do Município que o sistema está instalado, o nome do logradouro deve ser informado por completo, não havendo possibilidade de o usuário consultá-lo a partir de uma lista de endereços previamente cadastrada.

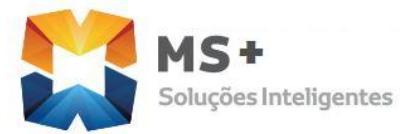

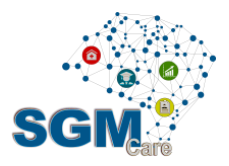

Quando o nome do Estado e Município for o **mesmo da cidade** que o sistema está instalado o nome do logradouro **deve ser selecionado a partir do CEP ou da lista de logradouros previamente cadastrada no sistema**.

Para selecionar um logradouro a partir do CEP o usuário deve clicar no botão CEP CEP e para selecionar a partir de um logradouro já cadastrado, usuário deve clicar no

botão logradouro Q. LOGRADOURO

Em ambas situações (usando o botão CEP ou usando o botão Logradouro) o sistema vai abrir uma nova tela com a lista de todos os logradouros e um campo para o usuário informar o CEP ou o logradouro, conforme ilustrado na [Figura 12](#page-33-0) e na [Figura 13.](#page-34-0) O usuário deve

digitar a informação que está sendo procurada e clicar no botão Buscar Q para que o sistema filtre os registros. Usuário deve clicar na linha correspondente ao logradouro que se deseja associar à pessoa que está sendo cadastrada e completar com o restante das informações: número da casa, complemento e tipo de endereço.

O **tipo de endereço** pode ser *Residencial*, *Comercial* ou *Endereço de Correspondência*.

<span id="page-33-0"></span>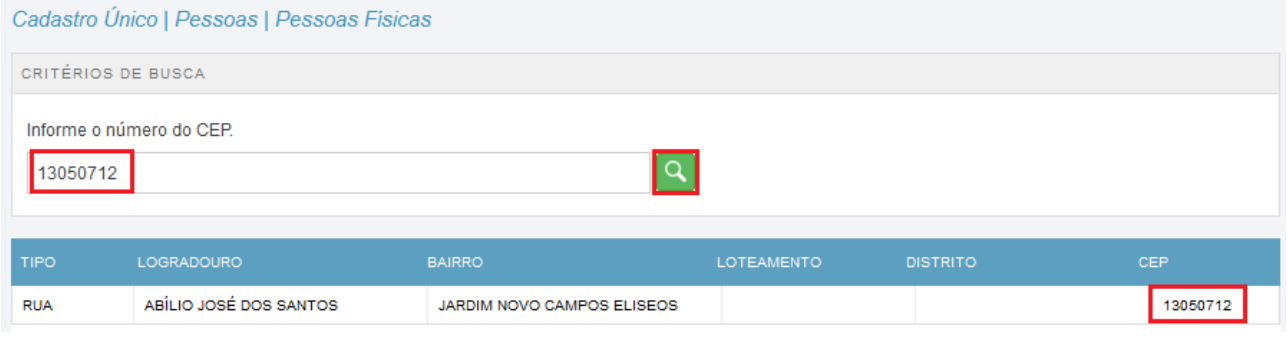

**Figura 12 - Busca de endereços por CEP**

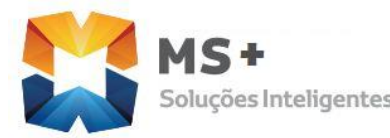

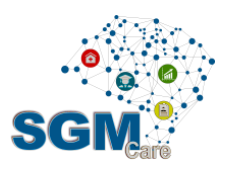

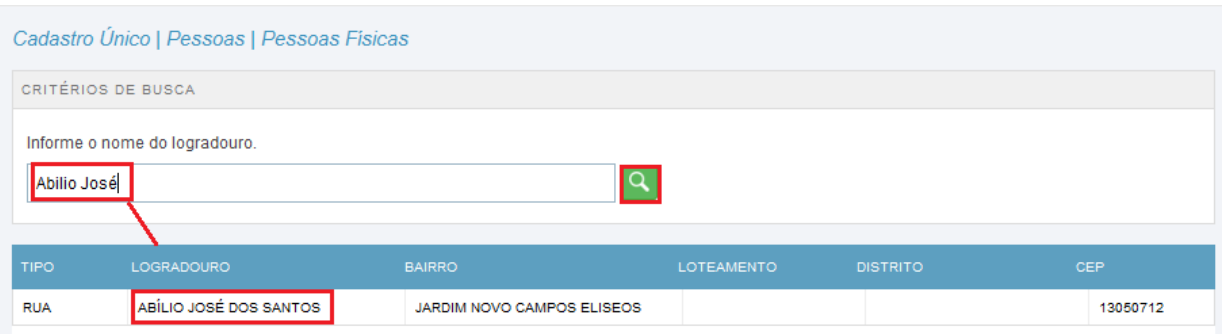

**Figura 13 - Busca de endereços por logradouro**

<span id="page-34-0"></span>O usuário poderá **alterar** ou **excluir** o endereço informado, para isto o sistema disponibiliza dois botões para realizar estas operações, conforme ilustrado na [Figura 3](#page-34-1).

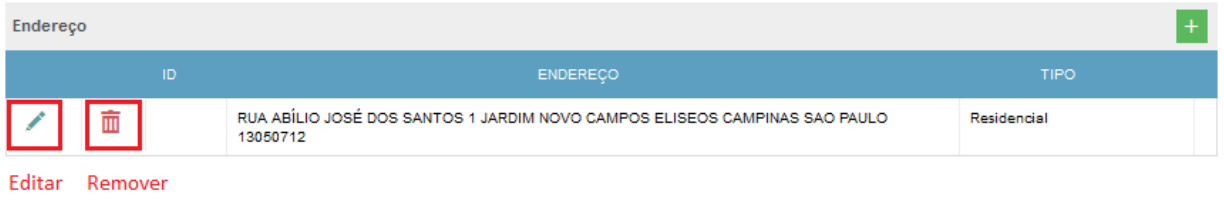

**Figura 13 - Alteração e remoção de endereço**

<span id="page-34-1"></span>Para realizar a **alteração**, clicar no botão Editar , fazer as alterações e clicar no botão

Alterar. Para realizar a remoção, clicar no botão Remover  $\frac{m}{m}$  e confirmar a operação.

O usuário poderá também cadastrar outros tipos de contato. Dependendo do tipo de contato o usuário deverá fornecer informações específicas. Para contatos do tipo caixa postal, o usuário deverá fornecer os campos abaixo:

- País
- Estado
- Município
- Número
- **CEP**

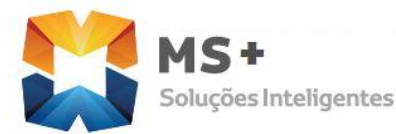

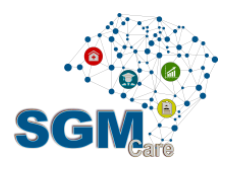

Nenhuma informação é obrigatória.

Para os demais tipos de contato, o usuário deve executar os passos a seguir são: o

usuário deve clicar no botão +, preencher os dados e depois clicar no botão Incluir

**INCLUIR** . Estes passos devem ser repetidos pelo usuário cada vez que deseje incluir um novo contato.

A [Tabela 11](#page-35-0) apresenta os tipos de contato e as informações solicitadas para incluir um novo contato da nova pessoa física.

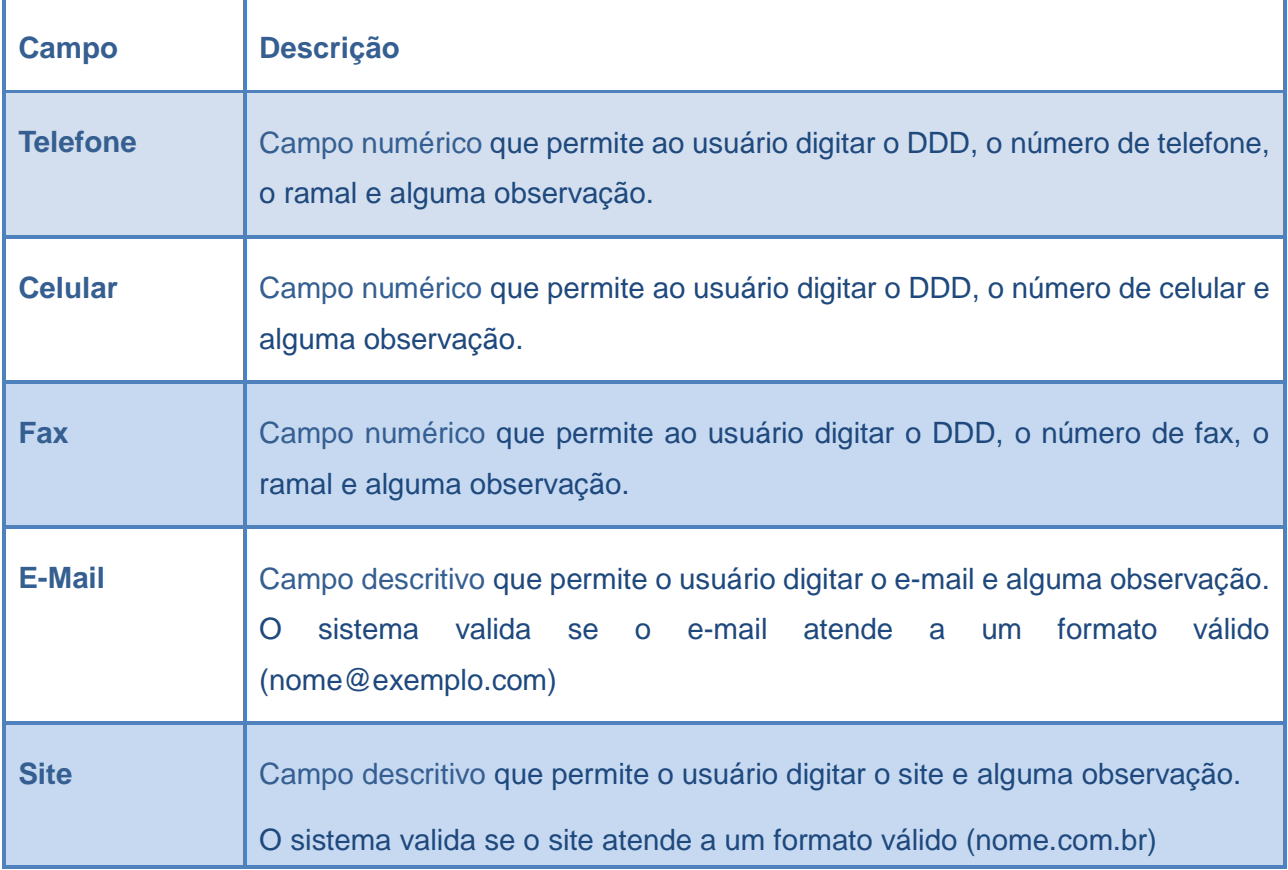

<span id="page-35-0"></span>**Tabela 11 - Tipos de contato**

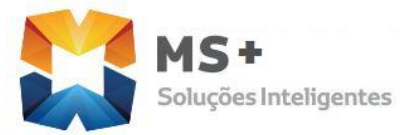

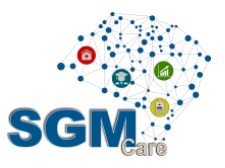

O usuário poderá **alterar** ou **excluir** o contato informado, para isto o sistema disponibiliza dois botões para realizar estas operações, conforme ilustrado na [Figura 14.](#page-36-0)

Para realizar a alteração, clicar no botão Editar , fazer as alterações necessárias e clicar no botão **Alterar**.

Para realizar a **remoção**, clicar no botão Remover  $\overline{m}$  e confirmar a operação.

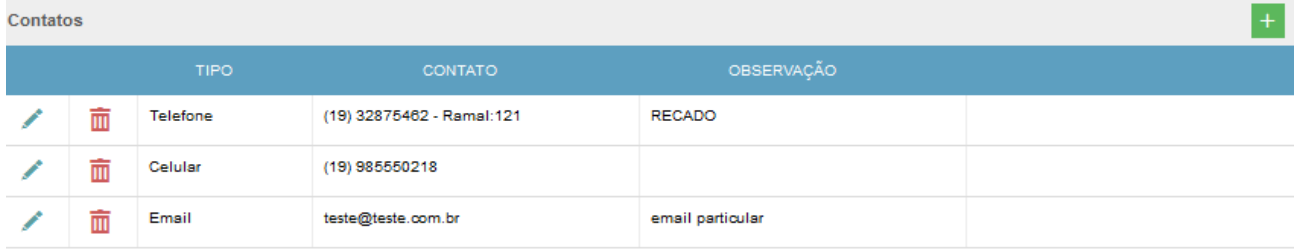

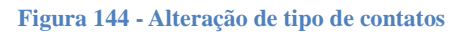

#### <span id="page-36-0"></span>5.1.2.5 Auditoria

O usuário poderá marcar um registro para ser auditado. Esta auditoria poderá estar relacionada a:

- Complementação de informações cadastrais
- Possibilidade de haver registros duplicados para a mesma pessoa

Para marcar o registro para ser auditado, entrar na aba **Auditoria** da tela de cadastro de pessoas físicas e selecionar a opção de marcar o cadastro para auditoria. A [Figura 155](#page-37-0) ilustra a tela com esta funcionalidade. No campo *Notas*, o usuário poderá também incluir algum comentário sobre o motivo da auditoria.

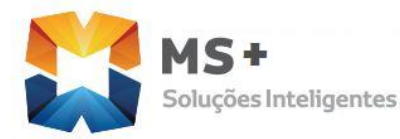

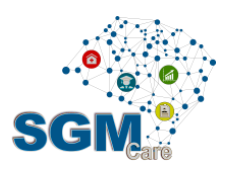

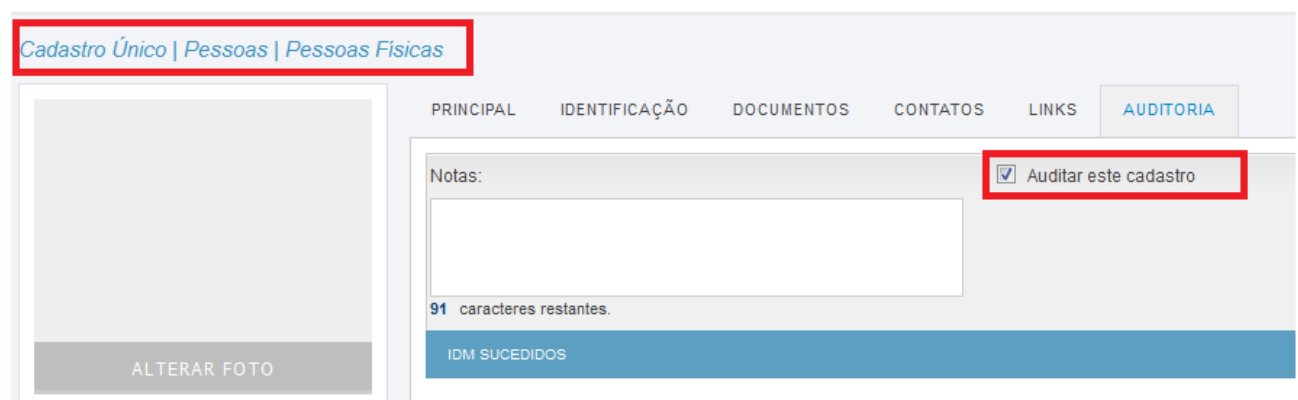

**Figura 155 - Marcar cadastro para auditoria**

#### <span id="page-37-0"></span>5.1.2.6 Avaliação e Mensagens

Ao finalizar o cadastro da nova pessoa física o usuário deverá clicar no botão SALVAR para gravar o novo registro. Assim o sistema vai realizar as validações abaixo e apresentará mensagens de erro conforme a situação.

Validações realizadas:

- Mensagens de campos obrigatórios
- Mensagens de tipo de dados não válidos

#### *Alterar Cadastro de Pessoas Físicas*

Para modificar os dados de algum registro deve-se abrir o cadastro desejado, clicando na linha do registro. Após alterar os dados é necessário clicar no botão SALVAR para gravar as alterações dos dados alterados ou incluídos. Caso o usuário desista de alterar os dados só precisa clicar em CANCELAR, assim os dados antigos retornarão.

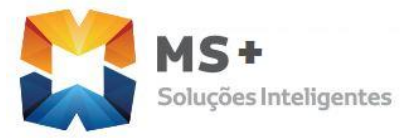

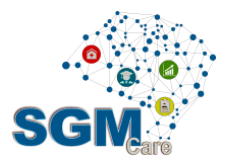

### 5.1.3.1 Histórico de alterações

Todas as alterações realizadas no cadastro são registradas no banco de dados do SIGM e podem ser visualizadas através da aba **Links**. Basta o usuário clicar na palavra **Histórico**, conforme mostra a [Figura 166](#page-38-0).

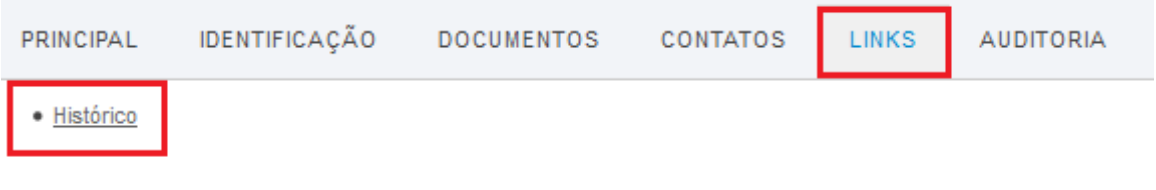

**Figura 166 - Histórico de alterações do cadastro**

<span id="page-38-0"></span>O sistema vai exibir em uma tela uma linha para cada inclusão/alteração de informação do cadastro, juntamente com a **identificação do usuário que realizou a mudança** e a **data da alteração**.

#### **5.2 Cadastro de Pessoas Jurídicas**

Antes de cadastrar a nova Pessoa Jurídica o usuário do sistema SGM deve fazer uma busca pelo registro desejado, para verificar se a pessoa jurídica já está cadastrada para evitar registros duplicados.

A busca pode ser feita de forma semelhante como no caso da pessoa física (item [5.1.1\)](#page-17-0) sendo que ao invés do usuário informar o CPF ele poderá informar o CNPJ e também o nome fantasia da empresa.

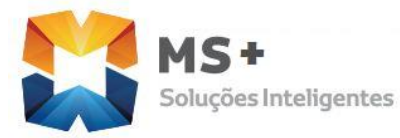

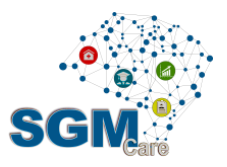

#### 5.2.1 Cadastrar nova Pessoas Jurídicas

*Caminho:* Cadastro Único | Pessoas | Pessoas Jurídicas | Preencher critérios de busca |

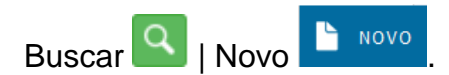

O usuário poderá informar o **Nome**, **IDM**, **CNPJ e Nome Fantasia** da pessoa jurídica para realizar a busca de forma mais direta. Neste caso, a busca vai retornar registros que tenham relação com a informação que foi digitada pelo usuário. Se o usuário não informar nada, o sistema vai exibir a lista e todas as empresas cadastradas no sistema.

Se o usuário informar o IDM ou o CNPJ, somente um registro será exibido, pois não existe mais de uma pessoa com o mesmo IDM ou CNPJ no sistema.

No caso de o usuário informar o NOME OFICIAL ou o NOME FANTASIA da empresa, a busca pode retornar mais de um registro, pois existem nomes semelhantes cadastrados na base. Neste caso, o usuário pode utilizar as regras descritas no item [5.1.1](#page-17-0) para realizar buscas de forma parciais ou exatas.

Além do IDM, CNPJ e nomes da empresa (oficial e de fantasia), o usuário poderá também realizar a busca informando a inscrição estadual, inscrição municipal e endereço da empresa. Para isto, ele deve clicar no botão BUSCA AVANÇADA.

Toda busca do sistema considera a FONÉTICA das palavras (palavras que contém o mesmo som). Ex: Raphael e Rafael. O sistema considera como se fossem palavras iguais.

As buscas também são realizadas ignorando os ACENTOS, ou seja, se o usuário digitar ANTÔNIO, sistema vai recuperar registros que contém ANTÔNIO e ANTONIO.

No final da tela existe uma barra de navegação que mostra o número de registros que está sendo exibido por página, a página atual onde o usuário se encontra, o total de páginas e o total dos registros encontrados conforme o critério de busca. O usuário poderá alterar

**R. Antônio Paioli, 320 – Parque das Universidades - Campinas /SP – CEP : 13086-045 Telefone: (19) 3251 . 6744**  [www.mundodosaber.com.br](http://www.mundodosaber.com.br/)

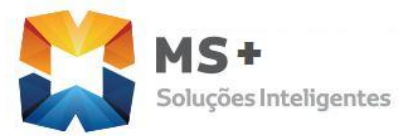

**TEXT**<br>Ducões Inteligentes<br>Ducões Inteligentes

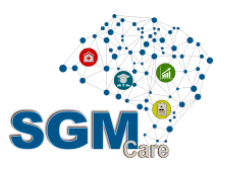

o número máximo de registros que será exibido por página e também poderá navegar para uma determinada página apenas digitando o número da página que se deseja ir. A [Figura](#page-19-0)  [8](#page-19-0) mostra os componentes da barra de navegação.

Depois de preencher o critério de busca e selecionar o resultado, basta **clicar no registro** para que o sistema exiba, em outra tela, os detalhes sobre as informações que compõem o registro selecionado.

As informações relativas ao cadastro de pessoas jurídicas estão agrupadas em três abas, conforme ilustrado na [Figura 177](#page-40-0). Para efetivar um novo cadastro ou uma alteração,

o usuário deverá clicar no botão Salvar **Dominada e la caso o usuário desista da alteração**, ele pode clicar no botão Cancelar (que direciona para a tela inicial do sistema) ou no botão Voltar (que direciona para a tela anterior do sistema.

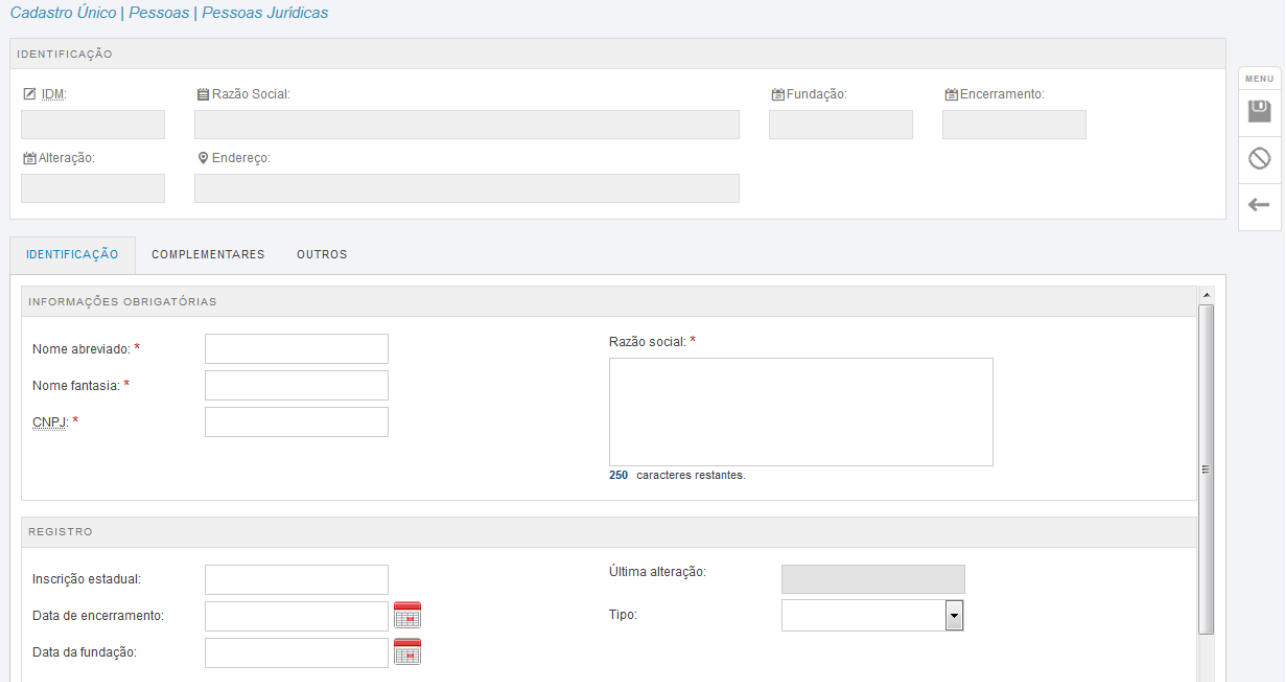

<span id="page-40-0"></span>**Figura 177 – Tela de cadastro de pessoa jurídica**

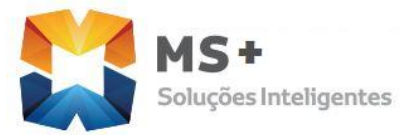

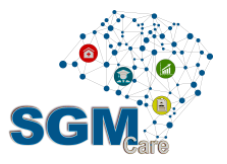

Os campos marcados com o caractere asterisco (\*) são obrigatórios, o sistema não salvará o novo registro se estes campos não foram preenchidos.

## 5.2.2 Identificação

A aba Identificação da tela do cadastro de pessoas jurídica permite que o usuário insira os dados obrigatórios da nova pessoa jurídica. É possível também que o usuário insira uma imagem com a logomarca da empresa.

A [Tabela 12](#page-42-0) descreve as informações desta aba.

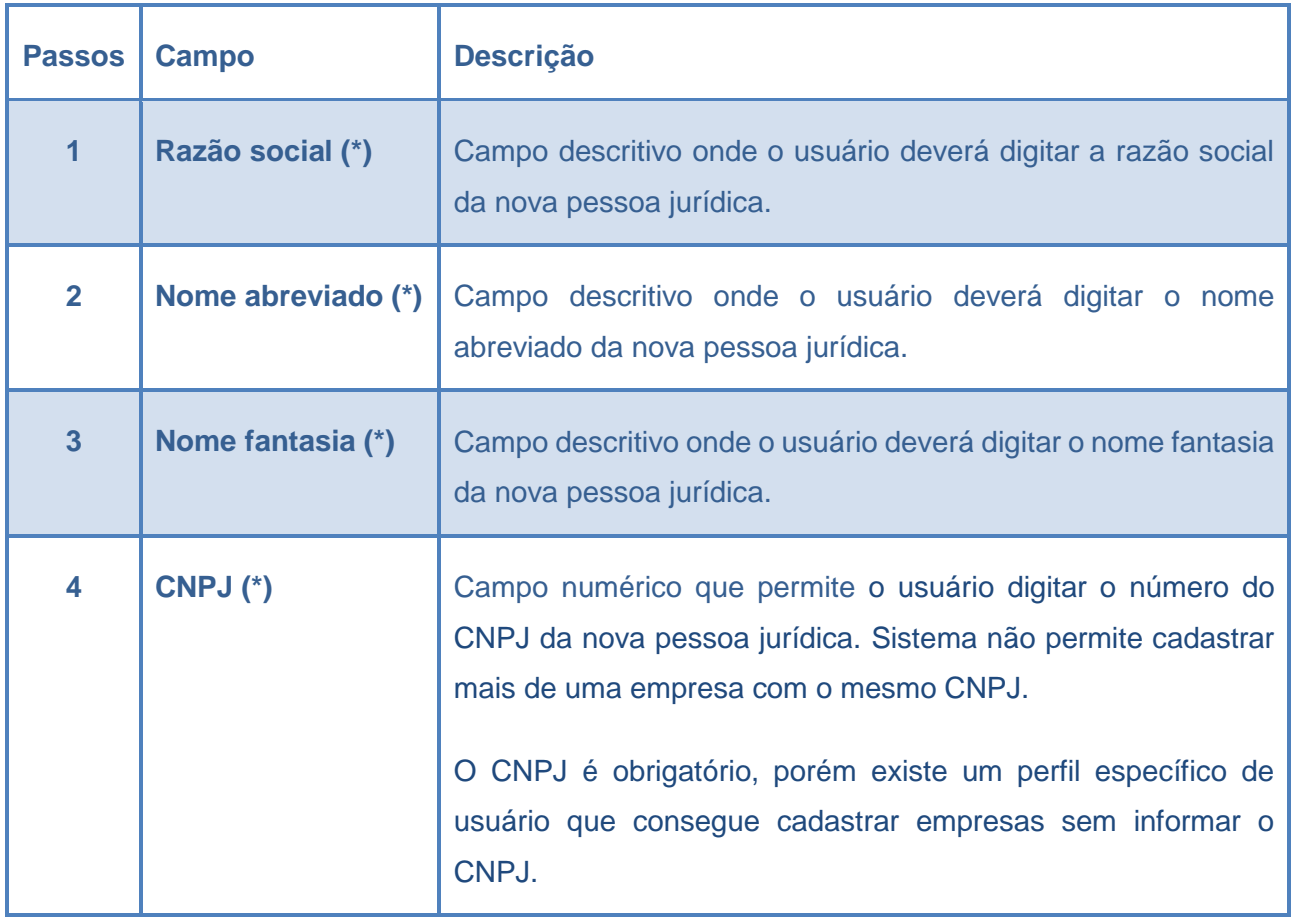

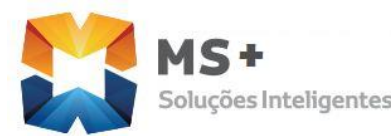

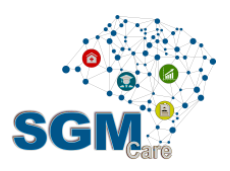

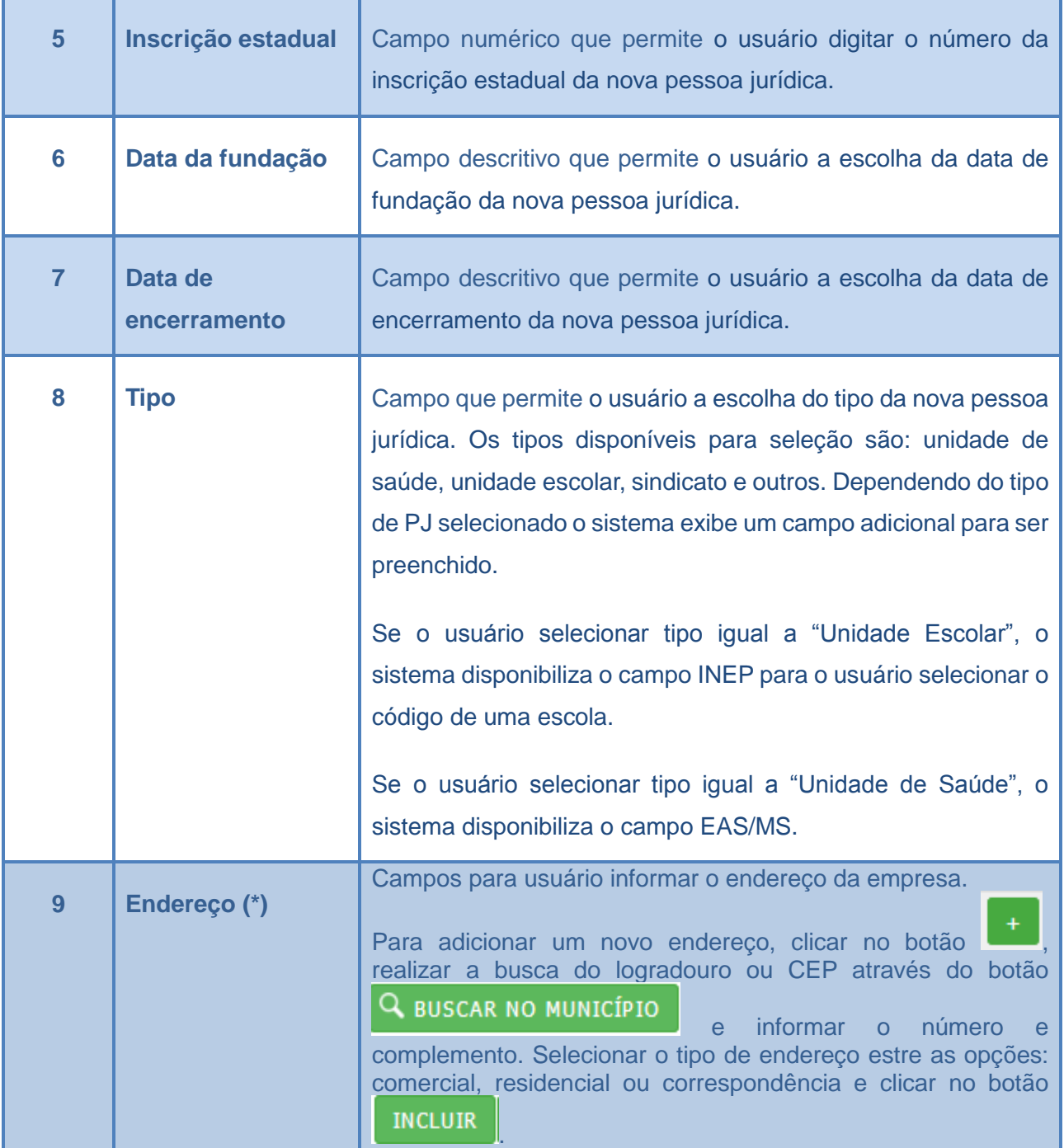

<span id="page-42-0"></span>**Tabela 12 - Descrição da aba de Identificação**

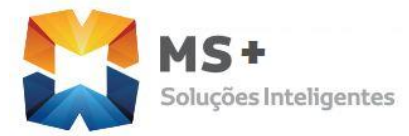

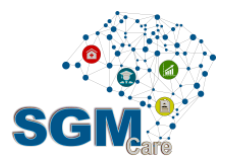

5.2.3 Complementares

A aba Complementares pode conter campos adicionais que foram criados de forma customizada, através do módulo Configuração SIGM | Cadastro Tipos | Complementares.

Caso nenhum campo complementar seja criado, esta aba será exibida com a mensagem: "Não existem dados complementares".

#### 5.2.4 Outros

A Aba **Outros** contém informações de **Contatos**, **Relacionamentos**, **Links** e **Auditorias**.

Existem vários tipos de contato de pessoa jurídica: telefone, celular, fax, e-mail, site, caixa postal e Rede Social. O usuário pode incluir mais do que um contato para uma mesma pessoa jurídica, para isto deve-se seguir os passos abaixo:

Passo 1: Clicar no botão  $+$   $\overline{\phantom{a}}$  -> sistema vai mostrar o campo Tipo de Contato para ser preenchido.

Passo 2: Selecionar o tipo de contato -> conforme o tipo de contato, sistema vai exibir campos adequados para o usuário entrar com as informações pertinentes.

Passo 3: Clicar no botão INCLUIR -> sistema vai incluir estas informações na tabela, conforme ilustrado abaixo:

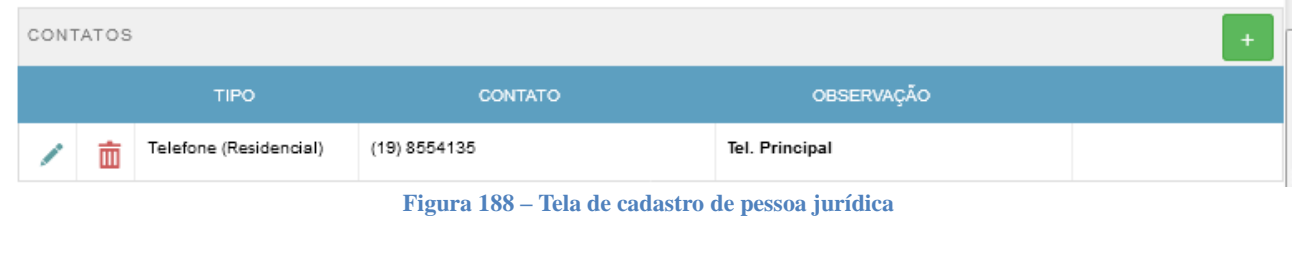

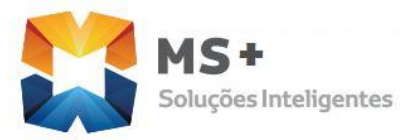

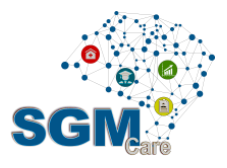

O usuário poderá incluir outros contatos, editar ou remover, caso seja necessário.

Importante: somente após o usuário clicar no botão **Demografia de fica no canto** superior da tela, é que as informações serão realmente efetivadas no banco.

A informação de **Relacionamento** representa a lista de pessoas físicas que possuem algum tipo de relação com a empesa, quer seja, funcionários, empregados e proprietários.

É possível informar se a pessoa possui algum tipo de sociedade, sua porcentagem e se ela é representante da empresa.

Existe também opção do usuário marcar o cadastro para **auditar**, ou seja, juntar dois cadastros de uma mesma pessoa jurídica com os IDMs diferentes.

#### 5.2.5 Avaliação e Mensagens

O usuário depois de preencher os campos obrigatórios deverá salvar o novo registro (pessoa jurídica) clicando no botão SALVAR, então o sistema validará o preenchimento dos campos obrigatórios e exibirá mensagem de erro, caso identifique algum problema.

#### 5.2.6 Alterar Cadastro de Pessoas Jurídicas

Para alterar os dados do registro se deve abrir o cadastro desejado, e em seguida, mudar os dados e clicar no botão SALVAR para gravar as alterações dos dados alterados ou incluídos. Caso o usuário desista de alterar os dados só precisa clicar em CANCELAR, assim os dados antigos retornarão.

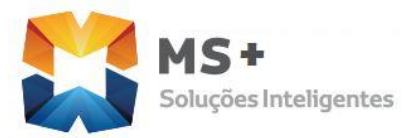

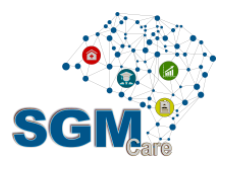

## **5.3 Cadastro de Unidade Organizacional (UOR)**

A Unidade Organizacional representa o organograma de uma pessoa jurídica. Os tipos de unidades podem ser configurados diretamente no sistema. Exemplos de tipos de unidades:

- Secretaria
- Departamento
- Coordenadoria
- Unidade de Saúde
- Unidade Escolar

#### 5.3.1 Cadastrar Tipo de Unidade Organizacional

**Caminho: Cadastro Único | Unid. Organizacionais | Cadastrar Tipos | Novo ...** Novo

O tipo de unidade organizacional define como o sistema irá tratar e organizar as unidades organizacionais (UOR) que forem cadastradas. É através do tipo que o sistema saberá se uma UOR é uma secretaria, seção ou departamento, se é uma escola ou posto de saúde.

No tipo de UOR também é definido com o sistema irá hierarquizar os UOR, pois o tipo determina por exemplo que um departamento será subordinado a uma secretaria, então, todo departamento cadastrado deverá ser 'pendurado' em um UOR do tipo secretaria. Assim, o tipo de UOR permite ao sistema uma grande flexibilidade para a construção do organograma da prefeitura.

Outra informação importante do tipo de UOR é a área de abrangência que definirá as características administrativas de cada UOR, bem como os subsistemas dentro do SIGM que terão acesso às suas informações. As possíveis áreas de abrangência são:

**R. Antônio Paioli, 320 – Parque das Universidades - Campinas /SP – CEP : 13086-045 Telefone: (19) 3251 . 6744**  [www.mundodosaber.com.br](http://www.mundodosaber.com.br/)

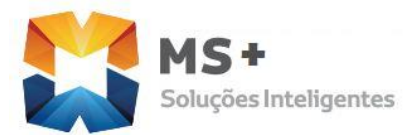

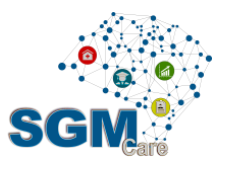

- **Secretaria**
- Unidade Administrativa
- Unidade Escolar
- Unidade Saúde
- Assistência Social
- **Outros**

A tela do cadastro do tipo de unidade organizacional é mostrada na figura 19.

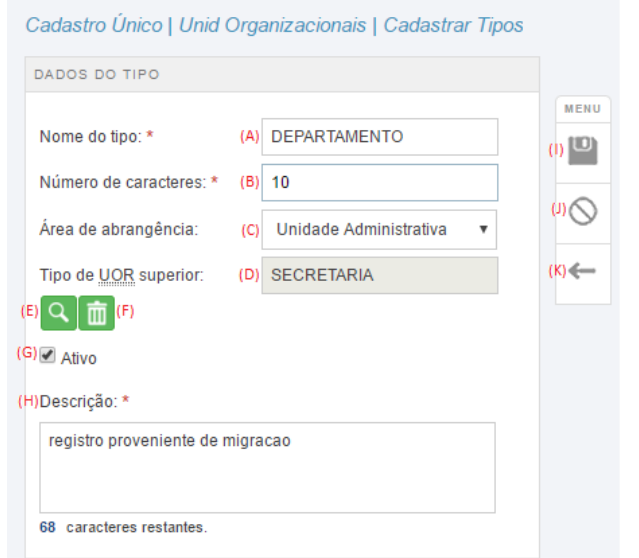

- (A) Informe o nome do tipo de UOR.
- (B) Quantidade de caracteres para a sigla das UOR deste tipo
- (C) Área de abrangência

(D) Tipo de UOR imediatamente superior na hierarquia

(E) Lupa para selecionar o Tipo de UOR superior

- (F) Limpa o Tipo de UOR superior
- (G) Habilita ou desabilita o Tipo de UOR
- (H) Descrição do tipo de UOR
- (I) Salva os dados na base
- (J) Cancela a operação
- (K) Volta para a tela anterior

#### Figura 19 - **Tela do cadastro de tipo de unidade organizacional**

#### 5.3.2 Dados do Tipo

O campo Dados do Tipo permite ao usuário preencher os dados nos campos em branco ou selecionar da lista que se abrirá ao clicar nas setas disponíveis ou pesquisar clicando em o botão BUSCAR ao lado de alguns campos em branco seguindo os passos descritos no ponto 2.1.1.

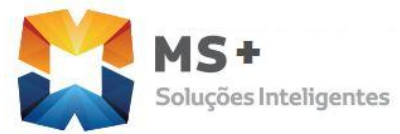

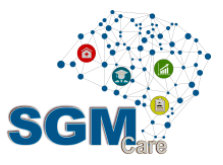

A tabela 2.13 apresenta os passos e as orientações a seguir pelo usuário para preencher as informações solicitadas no cadastramento do tipo de unidade organizacional.

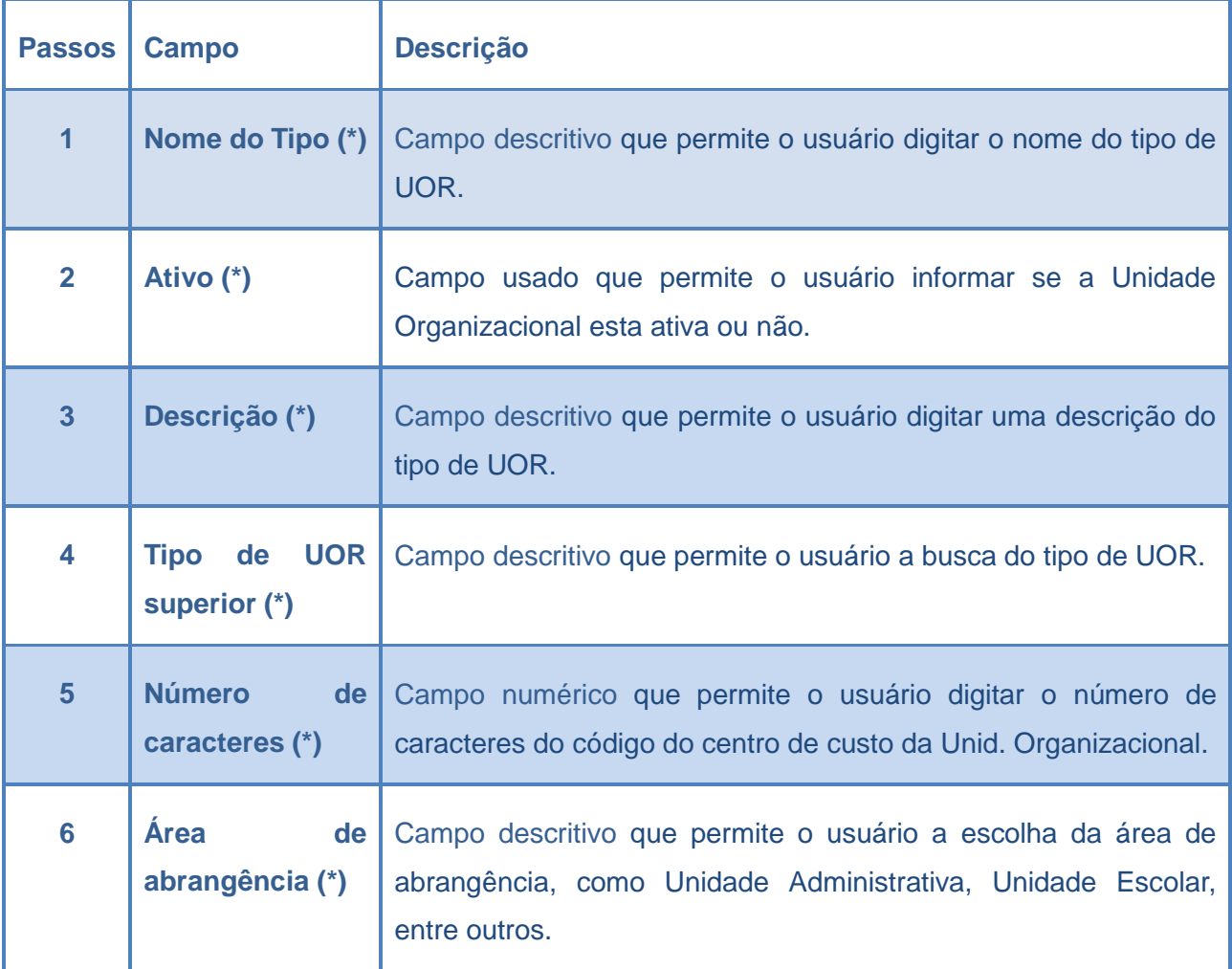

Tabela 13**: Descrição dos campos do tipo de unidade organizacional**

#### 5.3.3 Avaliação e Mensagens

Alguns campos do tipo de unidade organizacional são obrigatórios (\*), e outros campos opcionais. Ao finalizar o cadastro do novo tipo de unidade o usuário deverá clicar no botão

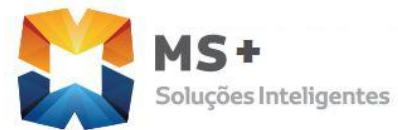

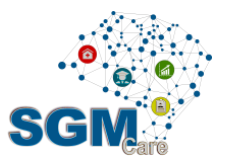

SALVAR para gravar o novo registro. Assim, o sistema validará o preenchimento dos campos obrigatórios e apresentará as seguintes mensagens das figuras 20 e 21.

Mensagens de campos obrigatórios

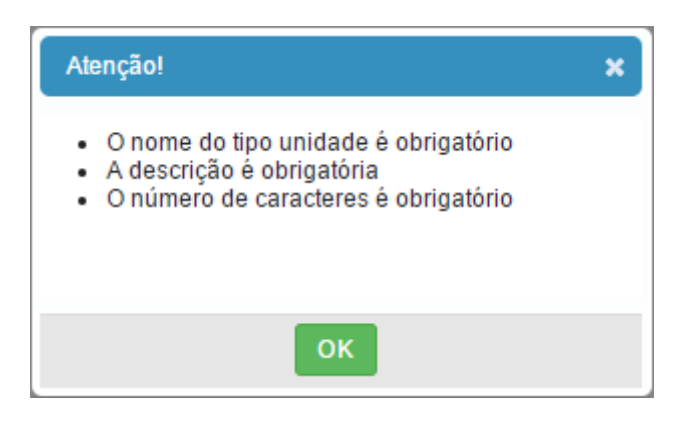

Figura 20 **Mensagem campos obrigatórios**

Mensagens de confirmação do cadastro com sucesso

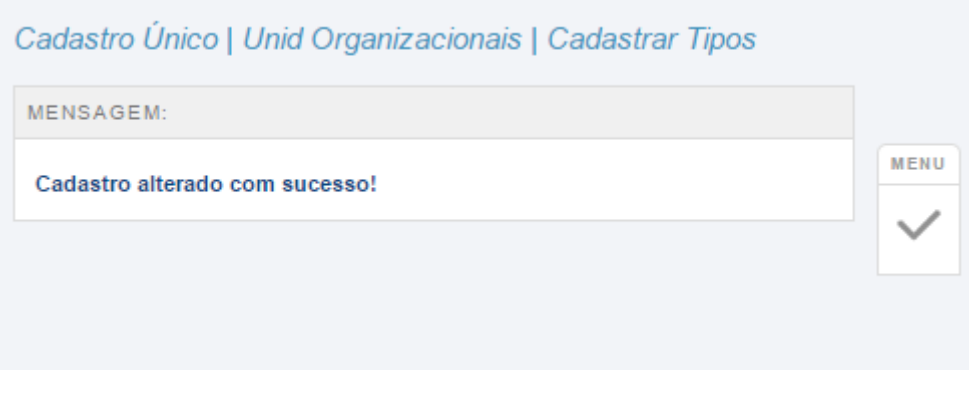

Figura 21 **Mensagem de confirmação do cadastro**

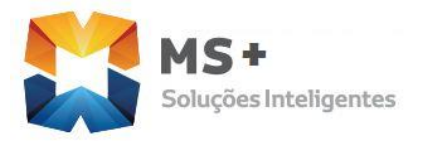

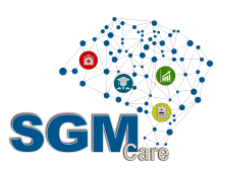

#### 5.3.4 Cadastrar Unidade Organizacional

*Caminho:* Cadastro Único | Unid Organizacionais| Cadastrar | Buscar Q | Novo |  $\sum$  NOVO

*Passos do caminho:* Antes de cadastrar uma nova Unidade Organizacional, é recomendado fazer uma busca no sistema para ter certeza que a unidade já não esteja cadastrada.

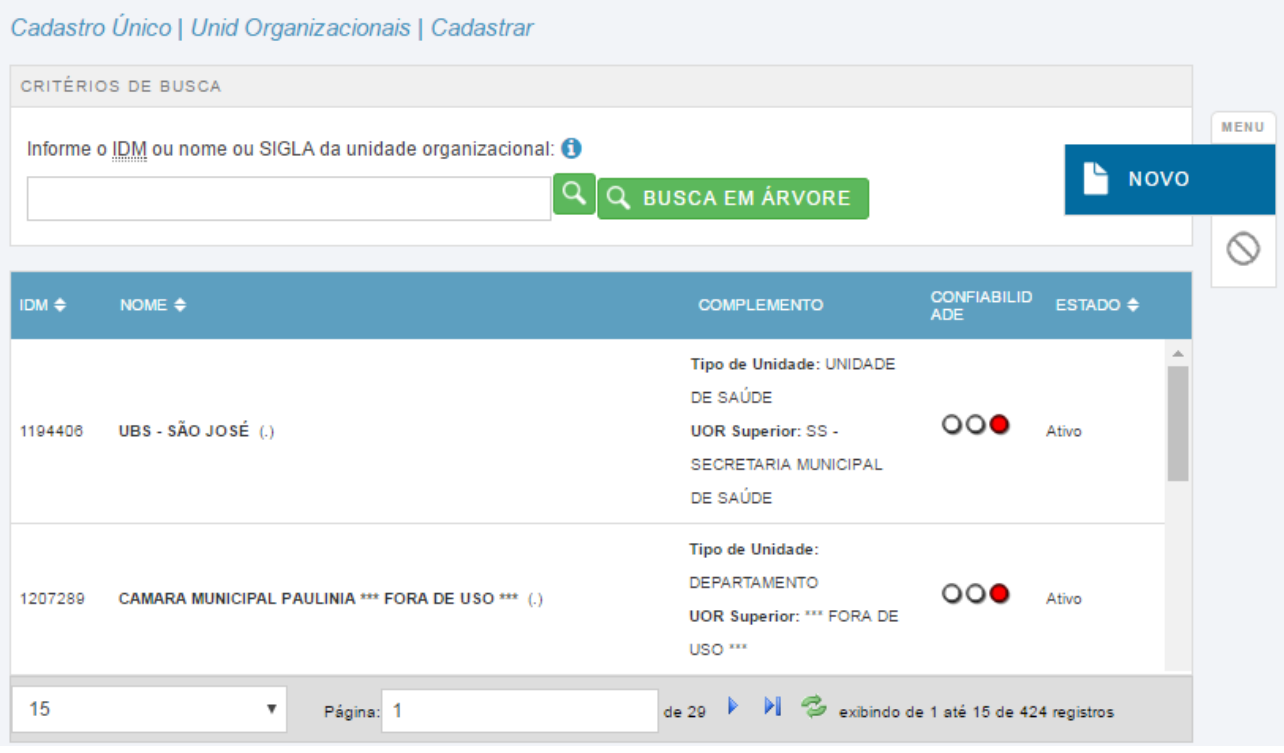

Figura 22 **Mensagem de confirmação do cadastro**

Digite o nome da UOR e clique na lupa para buscar, ou se preferir, vá direto em Busca em Árvore para ver o organograma da prefeitura e procurar a UOR dentro da Secretaria correspondente. Se encontrar a unidade desejada na busca pelo nome, basta clicar sobre a linha para ir para edição. Se estiver usando a busca em árvore, selecione a unidade e clique no botão abrir na coluna à direita da tela.

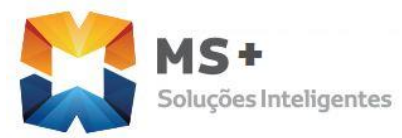

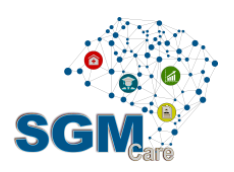

#### Cadastro Único | Unid Organizacionais | Cadastrar

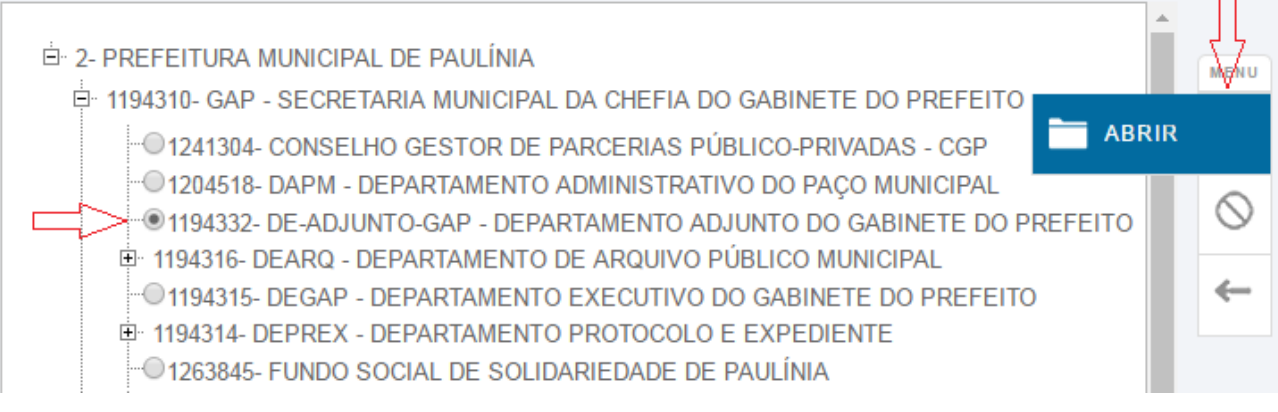

#### Figura 23 **Mensagem de confirmação do cadastro**

Uma vez que seja necessário cadastrar ou alterar uma unidade organizacional, clique no botão Novo ou Abrir ou selecione a UOR que deseja alterar.

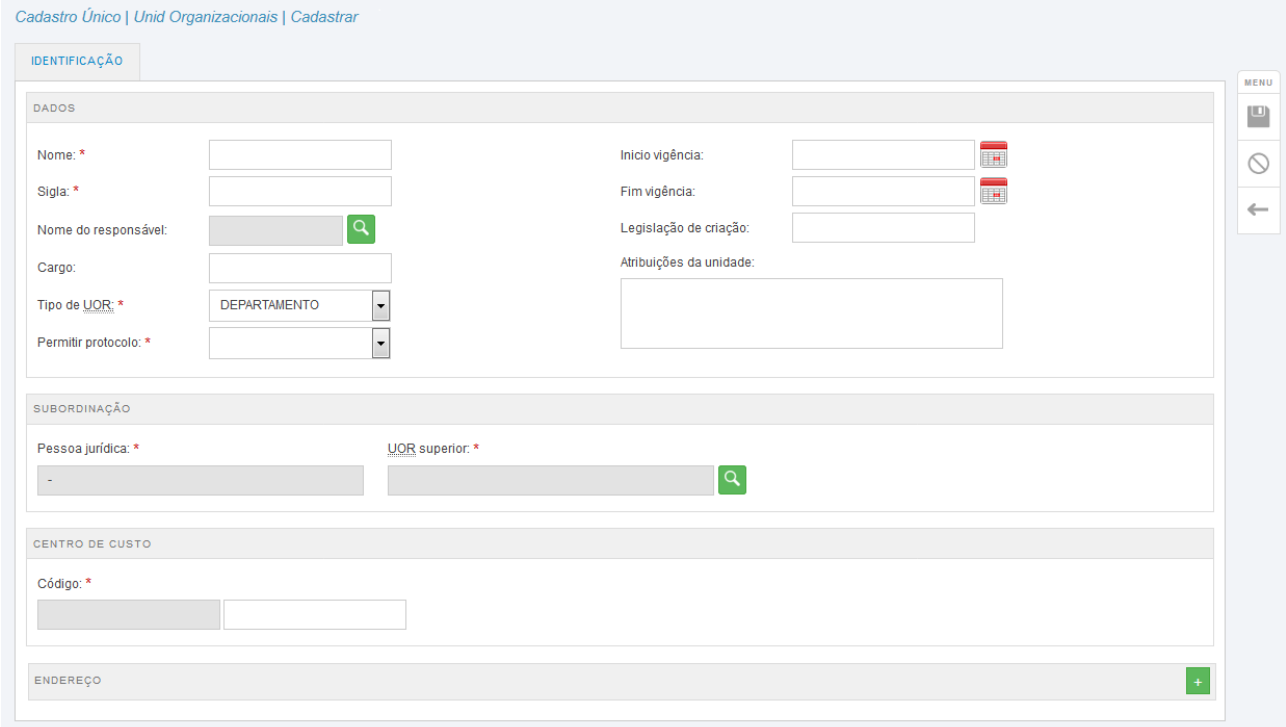

Figura 24 **Tela do cadastro da unidade organizacional**

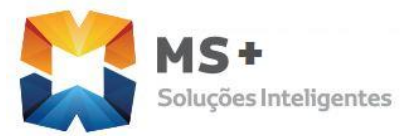

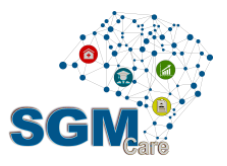

Comece informando o nome e a sigla da unidade organizacional. Pode-se informar o nome do responsável por essa unidade clicando na lupa e pesquisando uma pessoa previamente cadastrada no sistema.

Informe o Tipo de UOR selecionando as opções na lista. Atente que o tipo de UOR escolhido determinará como o sistema irá "entender" essa unidade organizacional.

No campo "permitir protocolo" escolha sim ou não. É esse campo que vai habilitar ou não essa unidade para receber e operar protocolos e processos.

Os campos início e fim da vigência recebem a data de criação do UOR e de sua extinção se for o caso. Se houver uma lei municipal que regulamente a criação dessa UOR informe em "Legislação de criação".

Pode-se informar também as atribuições da unidade, se desejar.

No campo UOR superior informe a qual outro setor essa unidade está subordinada. Aqui é importante lembrar que se i tipo de UOR for, por exemplo, uma secretaria, que está no topo da hierarquia, o sistema irá permitir informar diretamente a Pessoa Jurídica, que neste caso seria a própria Prefeitura.

Em "Centro de custo" somente é preciso informar o código final, pois os valores iniciais serão carregados automaticamente a partir das UOR superiores na hierarquia.

Para incluir o endereço e telefones de contato use o botão **no campo Endereco.** 

A tabela 2.14 apresenta os passos e as descrições dos dados permitidos para cada campo.

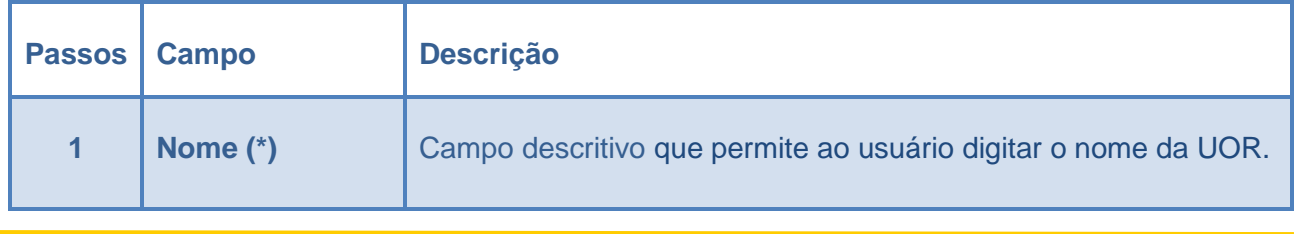

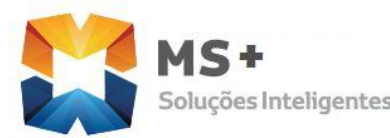

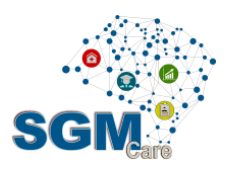

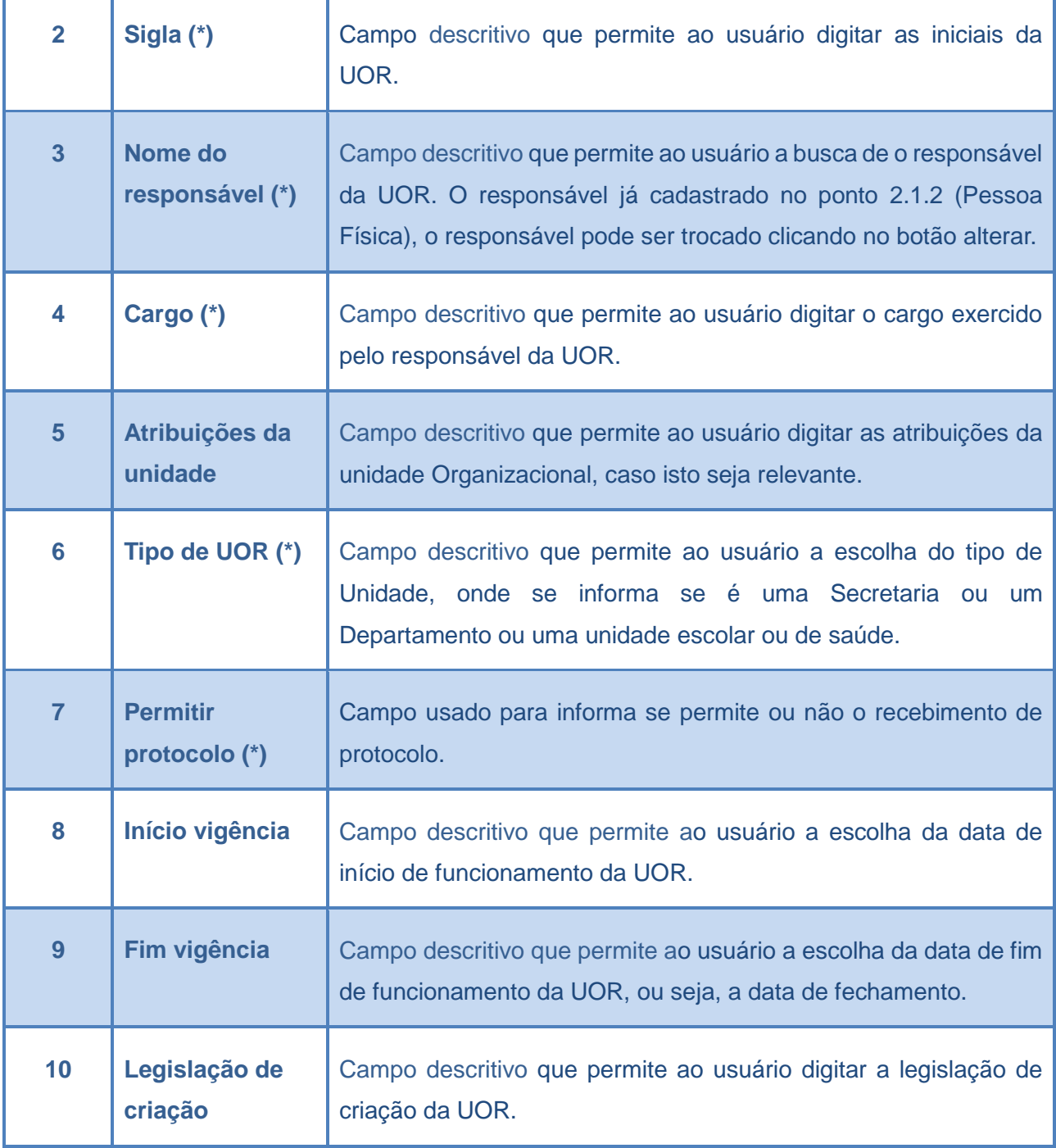

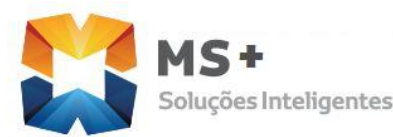

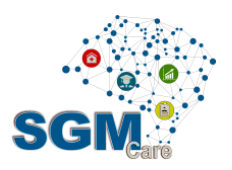

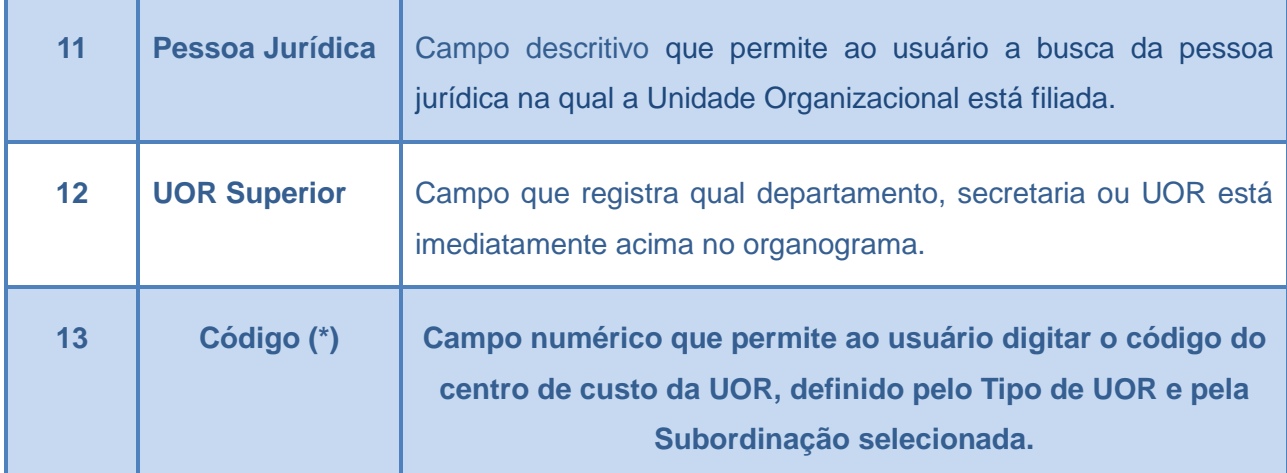

Tabela 14**: Descrição dos campos cadastro da unidade organizacional**

#### 5.3.5 Avaliação e Mensagens

O usuário ao finalizar de preencher os campos obrigatórios deverá salvar o novo registro (UOR) clicando em o botão SALVAR, então o sistema validará o preenchimento dos campos e se tudo está certo o sistema apresentará a tela de confirmação do cadastro, como a figura 2.21. Caso o usuário não preenche os campos obrigatórios o sistema apresentará a mensagem da figura 2.12 solicitando o preenchimento dos mesmos.

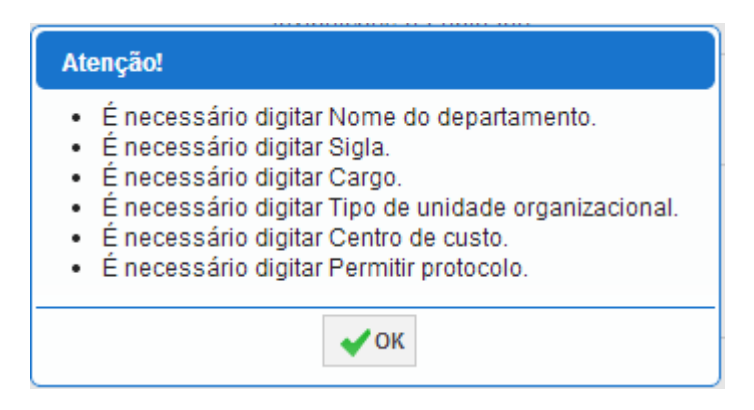

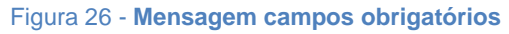

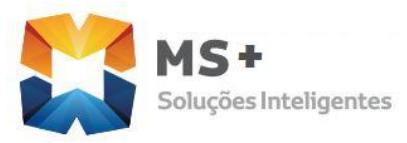

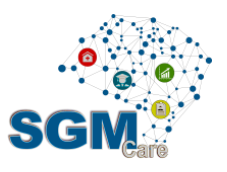

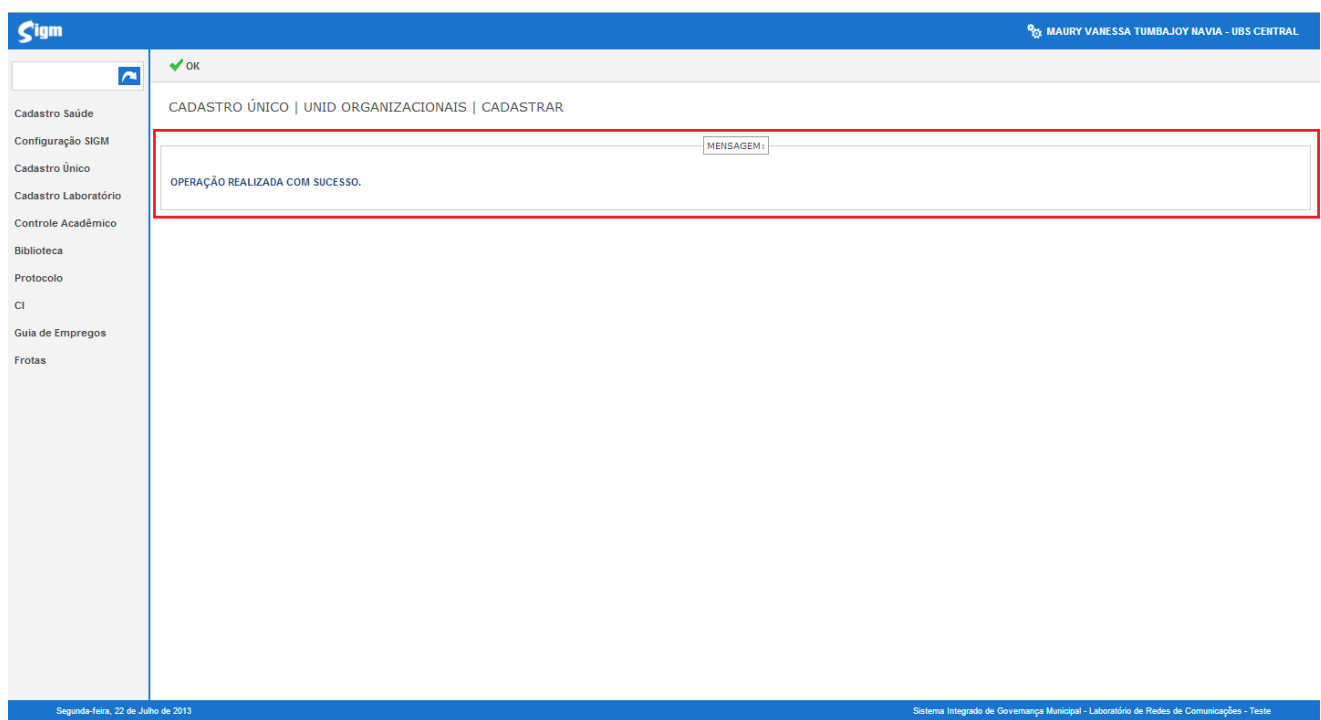

Figura 27 **Tela de confirmação do cadastro**

#### 5.3.6 Alterar Cadastro da Unidade Organizacional

Para alterar os dados do registro se deve abrir o cadastro desejado, e em seguida, mudar os dados e clicar no botão SALVAR para gravar as alterações dos dados alterados ou incluídos.

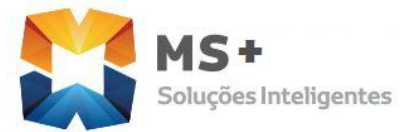

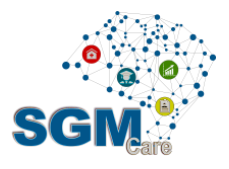

## **6 GLOSSÁRIO**

**Auditoria de Cadastro**: processo de revisão e correção na base de dados do Cadastro Único.

**BDUC**: base de dados única do cidadão. É o banco de dados onde estão armazenados os dados gravados pelo SGM.

**Cadastro Único**: metodologia de cadastramento que reúne as informações cadastrais de pessoas. Somente é considerado "cadastro único" aquela metodologia que, uma vez que a pessoa tenha sido cadastrada em um dos Canais de Atendimento, o cadastro não precisa ser feito novamente. Também é um módulo do SGM.

**Canal de Atendimento**: qualquer ponto de atendimento de um determinado serviço. Exemplos: Protocolo Geral, Portal de Serviços, Poupa-Tempo.

**Célula de Cadastro**: estrutura da PREFEITUTA responsável pela definição das regras de uso do Cadastro Único e pela auditoria de cadastro.

**Histórico**: registro feito pelo SGM de todas as atividades do usuário autenticado. Assim, é possível identificar qual e quando uma alteração foi feita pelo usuário, bem como identificar o autor de qualquer modificação no cadastro.

**IDM**: número de Identificação Municipal. É o número que identifica pessoas físicas, pessoas jurídicas e departamentos da administração pública junto ao Cadastro Único municipal. O IDM herdou a numeração existente no PFJ.

**Login**: identificação para ingresso de um usuário em um sistema, validado através de uma senha. Cada usuário possui um *login* próprio. No SGM também é possível buscar uma pessoa física através do seu *login* de acesso. Destacamos, mais uma vez, a importância do não compartilhamento de um *login*, ou seja, nunca "empreste" seu *login* para outro usuário.

**Número de protocolo**: número de identificação de todos os documentos, expedientes e processos protocolados nos diversos órgãos da administração pública municipal.

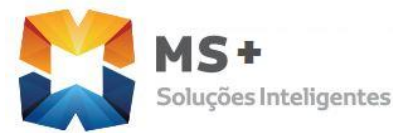

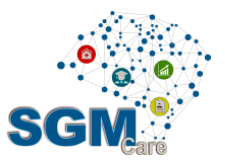

**Permissão de acesso**: identificação dos módulos, programas e restrições de acesso de um determinado usuário dentro de um sistema.

**Pesquisa fonética**: pesquisa feita através de um algoritmo de busca que identifica sons parecidos nos nomes, independente da acentuação e da grafia. Foi implementada no SGM para as principais buscas de texto, como nome de bairros, ruas, departamentos, pessoas físicas e na razão social de pessoas jurídicas. Por exemplo, produzem o mesmo resultado: Luiz e Luís, Xavier e Chavier, Donisety e Donizette, Líliam e Lilian, Helena e Elena, Agnaldo e Aguinaldo, Marcus e Marco.

**PFJ**: número de Pessoa Física ou Jurídica. Foi substituído pelo IDM.

**Portal de Serviços**: portal de acesso via Internet para consulta a protocolo e solicitação de serviços junto aos órgãos da administração municipal.

**Protocolo**: módulo do SGM que controla as solicitações dos contribuintes e órgãos da administração municipal, incluindo expedientes, processos, requerimentos e afins, registrando sua tramitação desde a abertura até o seu arquivamento.

**Semáforo de Qualidade**: indicador visual presente no SGM da qualidade de um cadastro de pessoas, semelhante a um semáforo de trânsito. São levadas em consideração nome/razão social, existência e correção dos principais documentos, datas de nascimento/fundação, endereço, idade do registro, auditoria e existência de duplicidade e ou homônimos. Com 3 indicadores e 3 cores (verde, amarelo e vermelho), identifica o cadastro que tem melhores informações. O nível vai de 3 indicadores verdes (cadastro completo, sem duplicidades e auditado) a 3 indicadores vermelhos (cadastro muito ruim).

**SGM**: Sistema Integrado de Governança Municipal. É o sistema que vai gravar os dados na BDUC.

**Sucessor**: método de eliminação de cadastros duplicados na base de dados do Cadastro Único municipal. Quando um cadastro é sucedido seus dados não são apagados mas sim migrados para o cadastro sucessor. A busca por um cadastro sucedido retornará o cadastro sucessor. Desta forma o processo é feito com a segurança, permitindo correções na sucessão quando necessário.